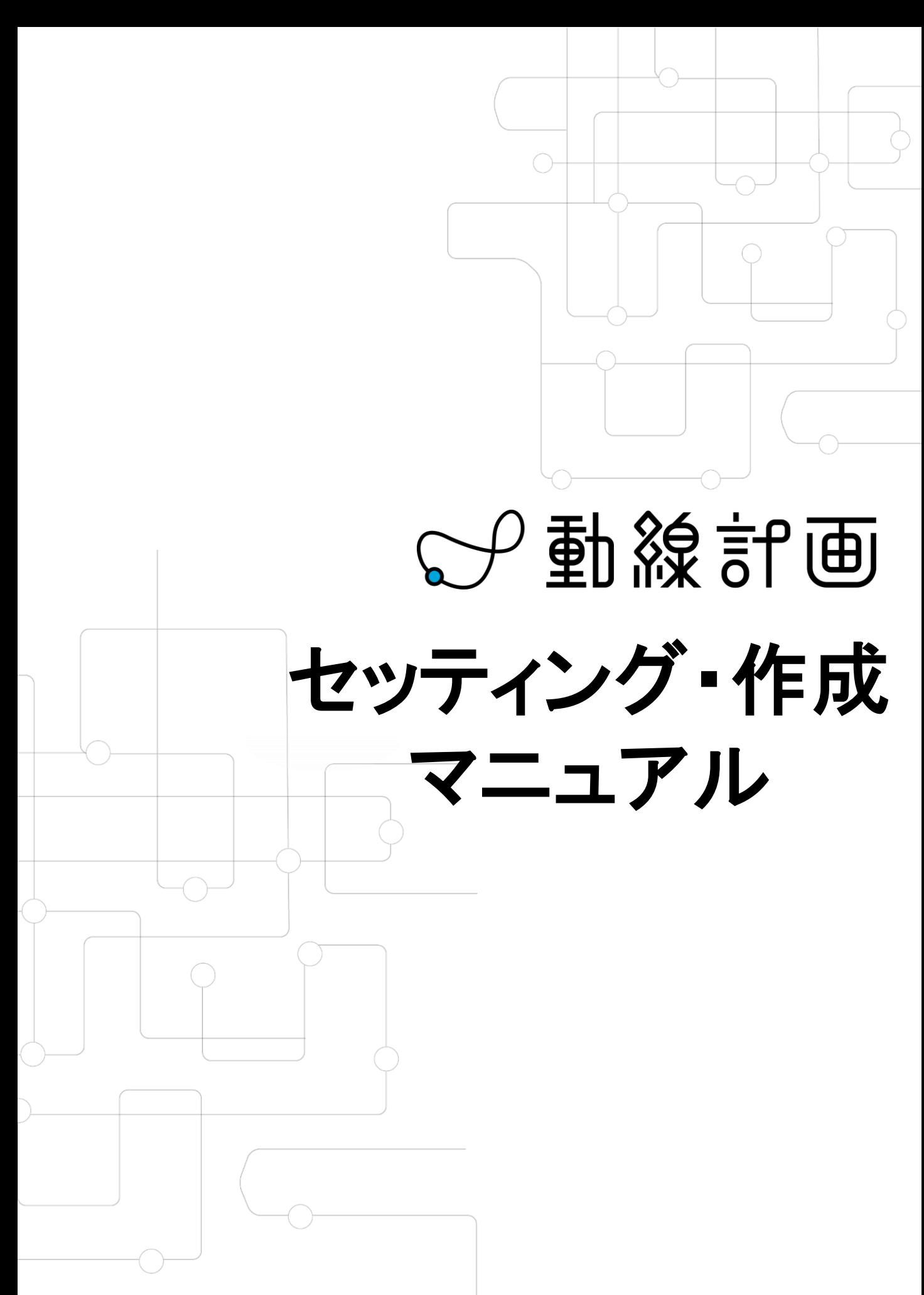

# はじめに

「動線計画」をご導入いただきまして、誠にありがとうございます。 これから「動線計画」をご活用いただくにあたり、本紙を参考にしていただければ幸いです。

「動線計画」はWEB上でリアルなVR空間を閲覧できるVR制作ソフトです。作成したデータをWEB上に アップロードすることで、デバイスを問わずデータの閲覧が可能となります。

本紙では、『簡単に1棟のVRデータを完成させること』を目的としています。 それでは、本紙に沿って楽しみながら制作していきましょう!

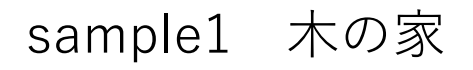

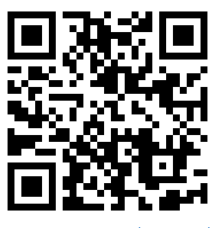

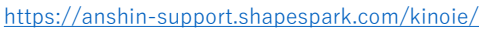

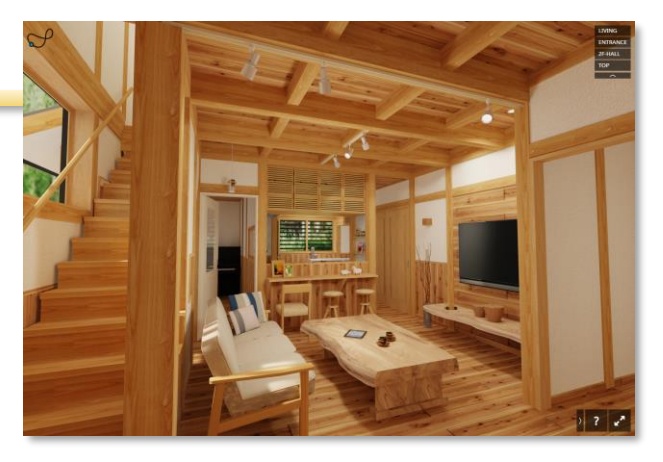

sample2 明るい家

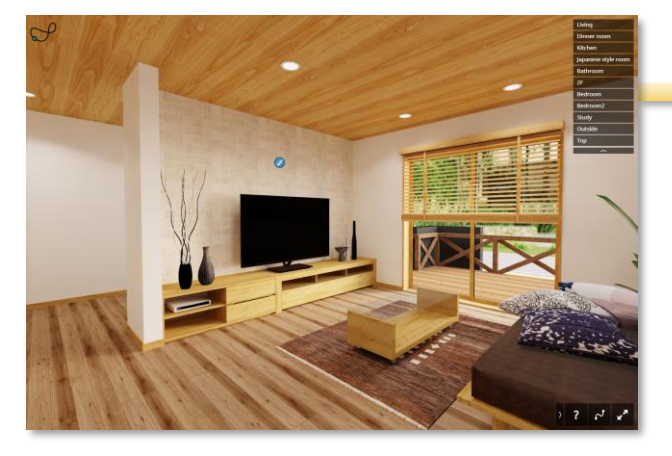

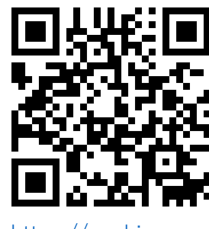

/anshin-support.shapespark.com/sample-room02/

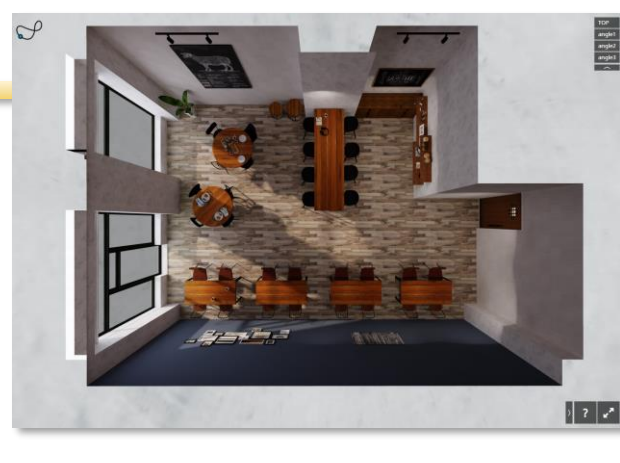

# sample3 カフェ

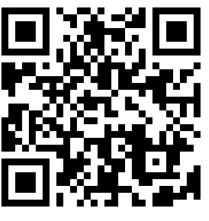

https://anshin-support.shapespark.com

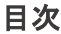

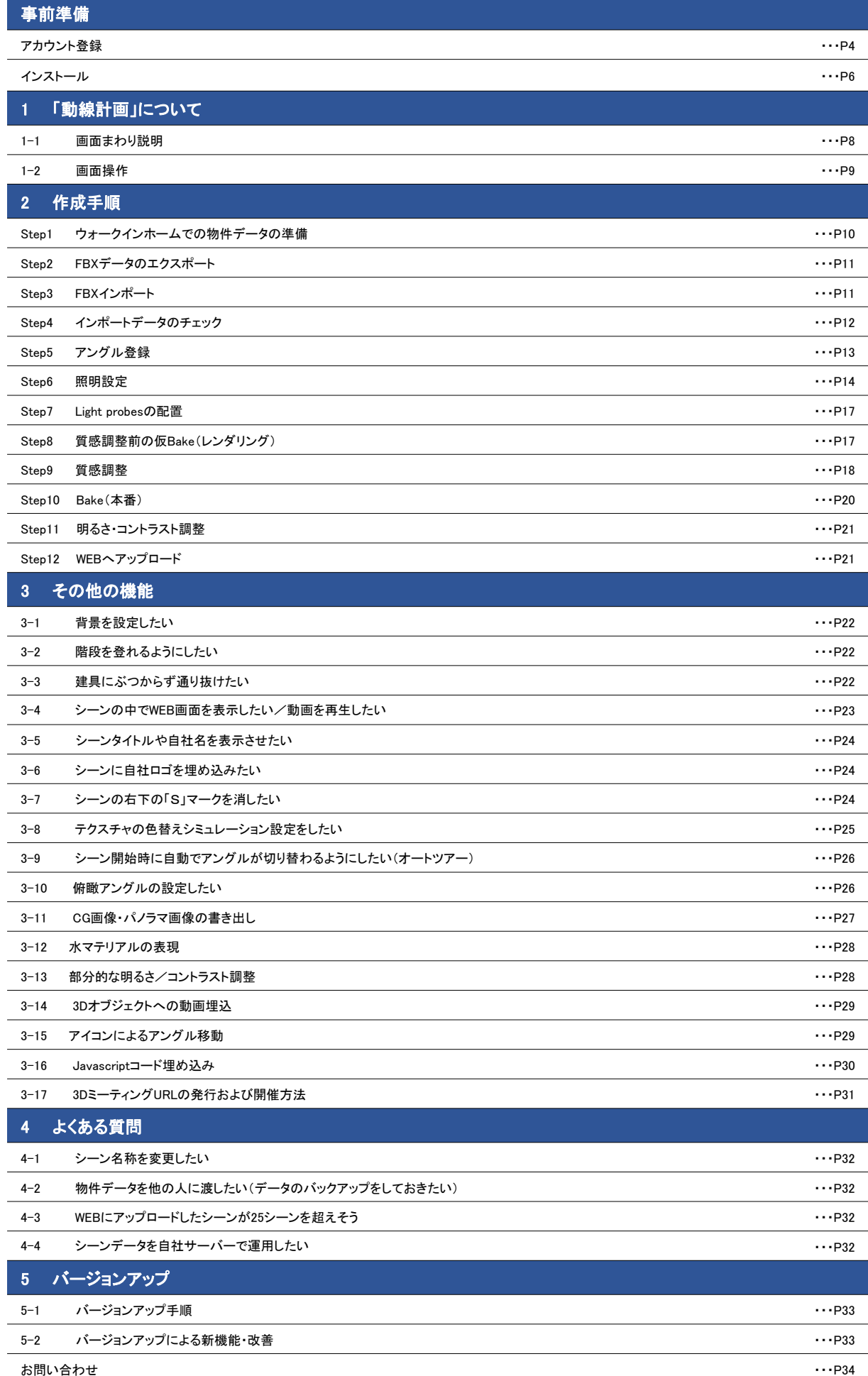

# 事前準備

### アカウント登録

- 1 【動線計画アカウント登録のご案内】メールの アカウント登録URLをクリックします。
- [重要] 動線計画アカウント登録のご案内 安心計画  $To B++$ [重要] 動線計画アカウント登録のご案内 ••株式会社 御中 こんにちは。安心計画株式会社です。 この度は動線計画をご注文下さいまして誠にありがとうございます。 早速ではございますが、アカウント登録のご案内させて頂きます。 ▼登録作業の手順はこちらのマニュアル(P4〜)をご覧ください<br>- 動線計画セッティング・操作マニュアル ▼アカウント登録URL https://my-studio55.com/  $\mathbf{1}$ ▼お客様情報 |<br>| メールアドレス : \*\*\*\*\*\* @\*\*\*\*\*\*.<u>co.jp</u> -<br>- アカウント名 : XXXXXX <u>nomen men</u> STUDIO55のマイページです。<br>会員登録で日本語マニュアルのご利用や、日<br>本語でのサポートを受けることができます。 すでにアカウントをお持ちの方は、上からログインしてください。まだアカウントをお持ちでない<br>方は下のサインアップから新規登録をしてください。登録料や会費などの料金はかかりません。  $\boxed{\phantom{a} \text{#f} \rightarrow \text{#f} \rightarrow \text{#f}}$  $(2)$ お客様情報

メールに記載のメールアドレス・ アカウント名を入力

氏名(必須) test 会社名/学校名/所属名

test 役職 電話番号(必須) 000-0000-0000 郵便番号  $\overline{\text{H\#1}}$ 

2 「サインアップ」をクリックします。

3必要事項入力後、「登録」をクリックします。

※メールアドレス・アカウント名は メールに記載されているものをご入力ください。

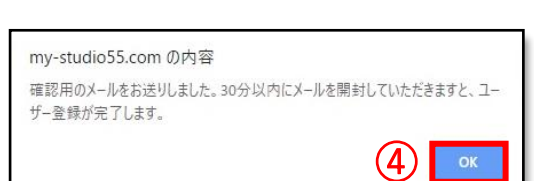

パスワードは

所属部署

住所2 (番地・ビル名など)

 $(3)$ 

登録

ご自身で設定してください

4 ウインドウの「OK」をクリックします。

# 事前準備

# アカウント登録

5 【STUDIO55 MY PAGE 確認メール】が届きますので、 30分以内に「こちらを・・・」をクリックします。

6 "登録完了しました。"のウインドウが出たら、メール 内のURLをクリックします。

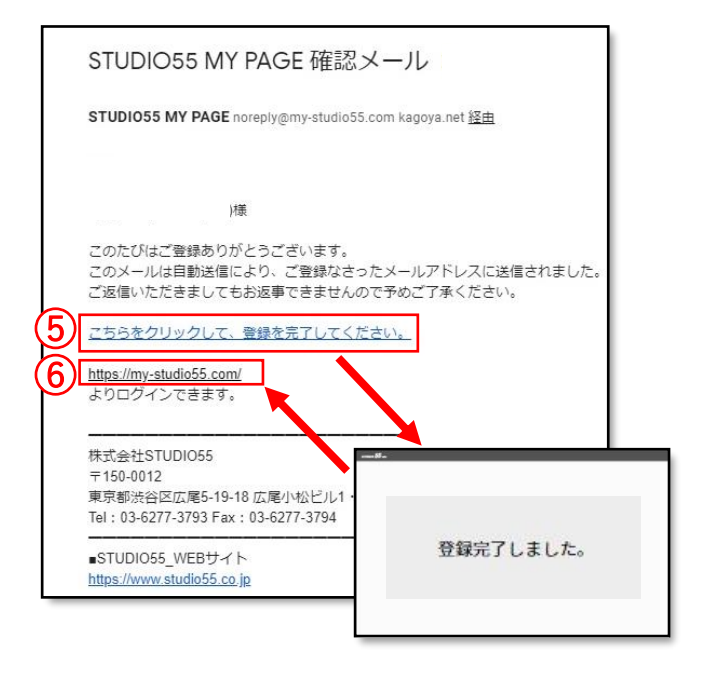

7 登録したアカウント名とパスワードを入力し「ログイ ン」します。

8 「トライアル」をクリック後、アンケートを記入し、

9 送信します。

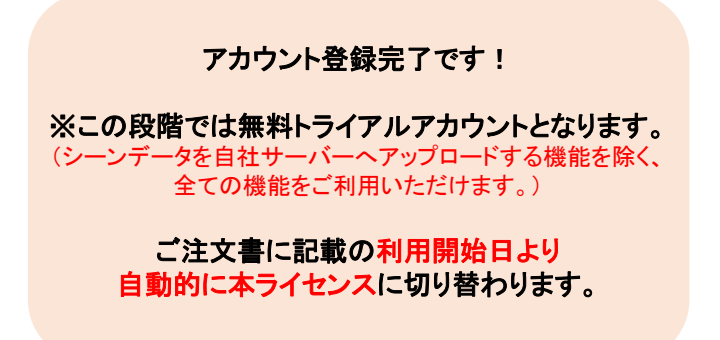

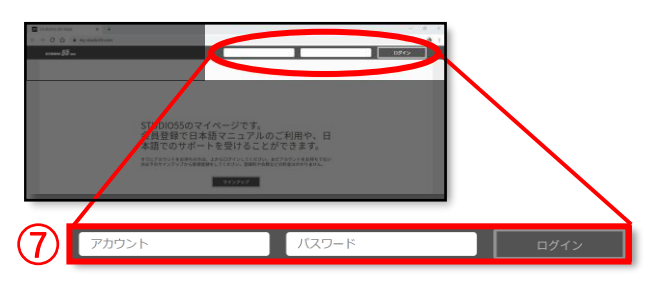

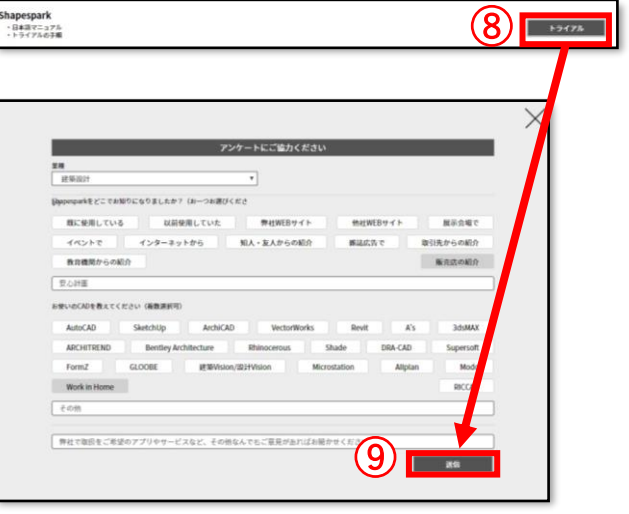

次ページよりインストール作業に移ります

事前準備

# インストール

1 ログインページの「トライアルの手順」をクリックします。

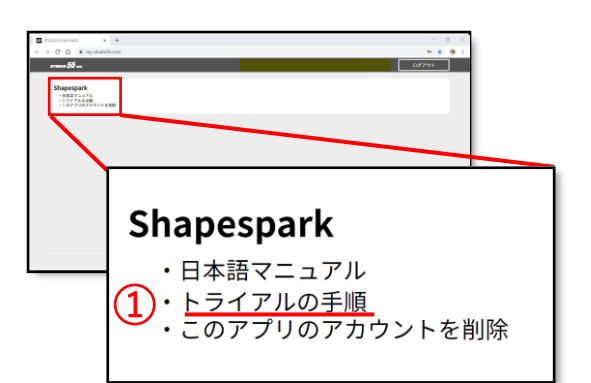

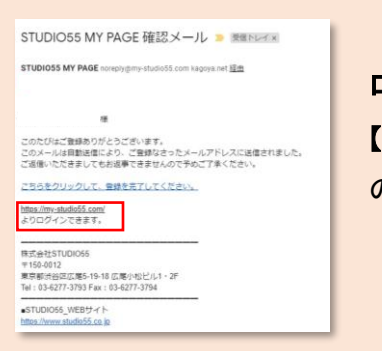

### ログインページの開き方

【STUDIO55 MY PAGE 確認メール】 のURLからアクセスできます。

2 「こちら[開発元]」をクリックします。

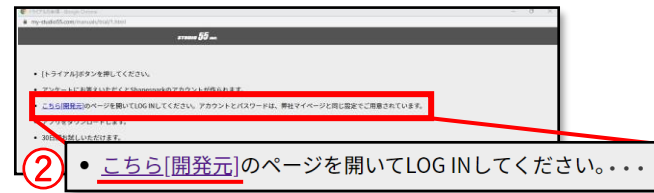

3 アカウント名とパスワードを入力し「Login」をクリックし ます。

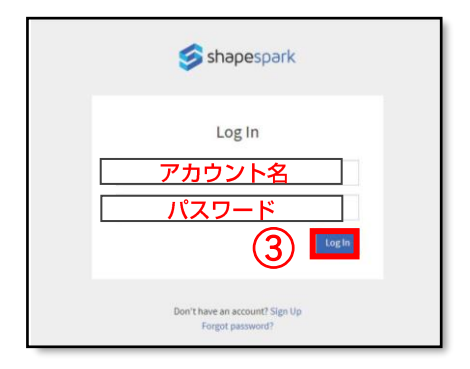

# 事前準備

4 画面上部の「Download」をクリックします。

5 「I accept the・・・」にチェックの上、「Download」ボタン を右クリックし、【対象ファイルに保存】もしくは、 【名前を付けてリンク先を保存】をクリックします。

6保存先を【デスクトップ】に変更しダウンロードします。

7 ダウンロードした【ShapesparkSetup-\*\*\*.exe】を実行します。

8 「shapespark」のウインドウが消えたらインストール 完了です。その後自動的にソフトが起動します。

9 ソフト起動後、アカウント名とパスワードを入力し 「Login」をクリックします。 ※ログイン作業は初回のみで、以降は不要です。

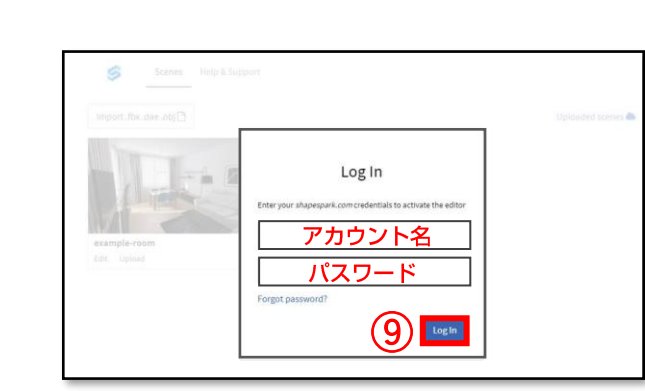

7

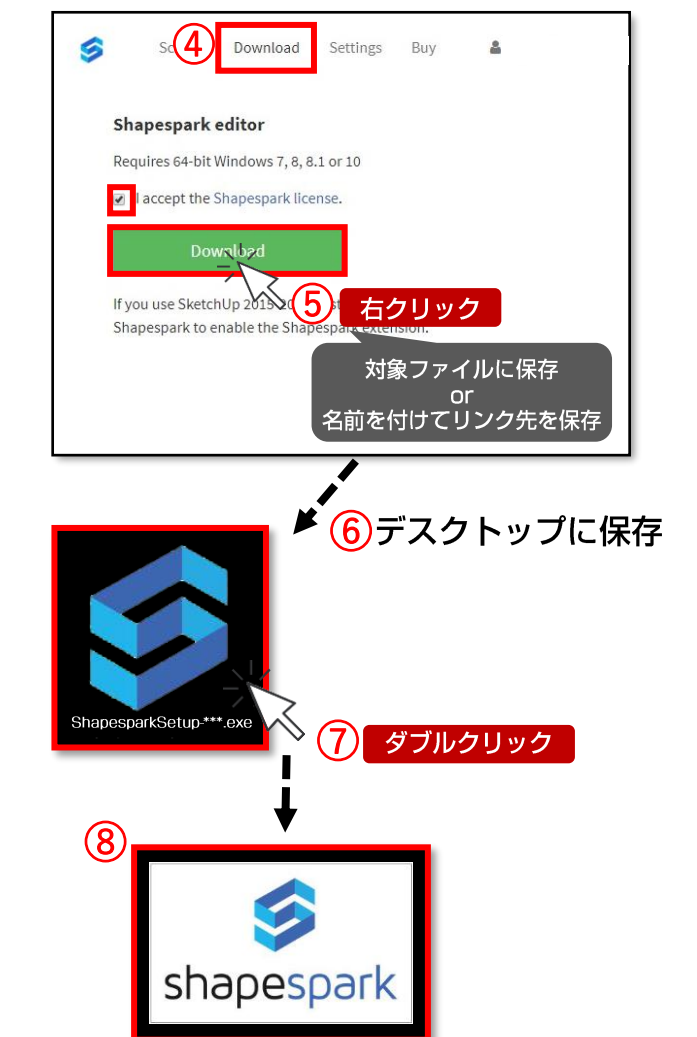

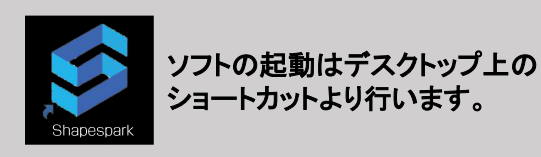

### 1-1 画面まわり説明

#### ▼ シーンデータ管理画面(ローカルPCソフトの画面)

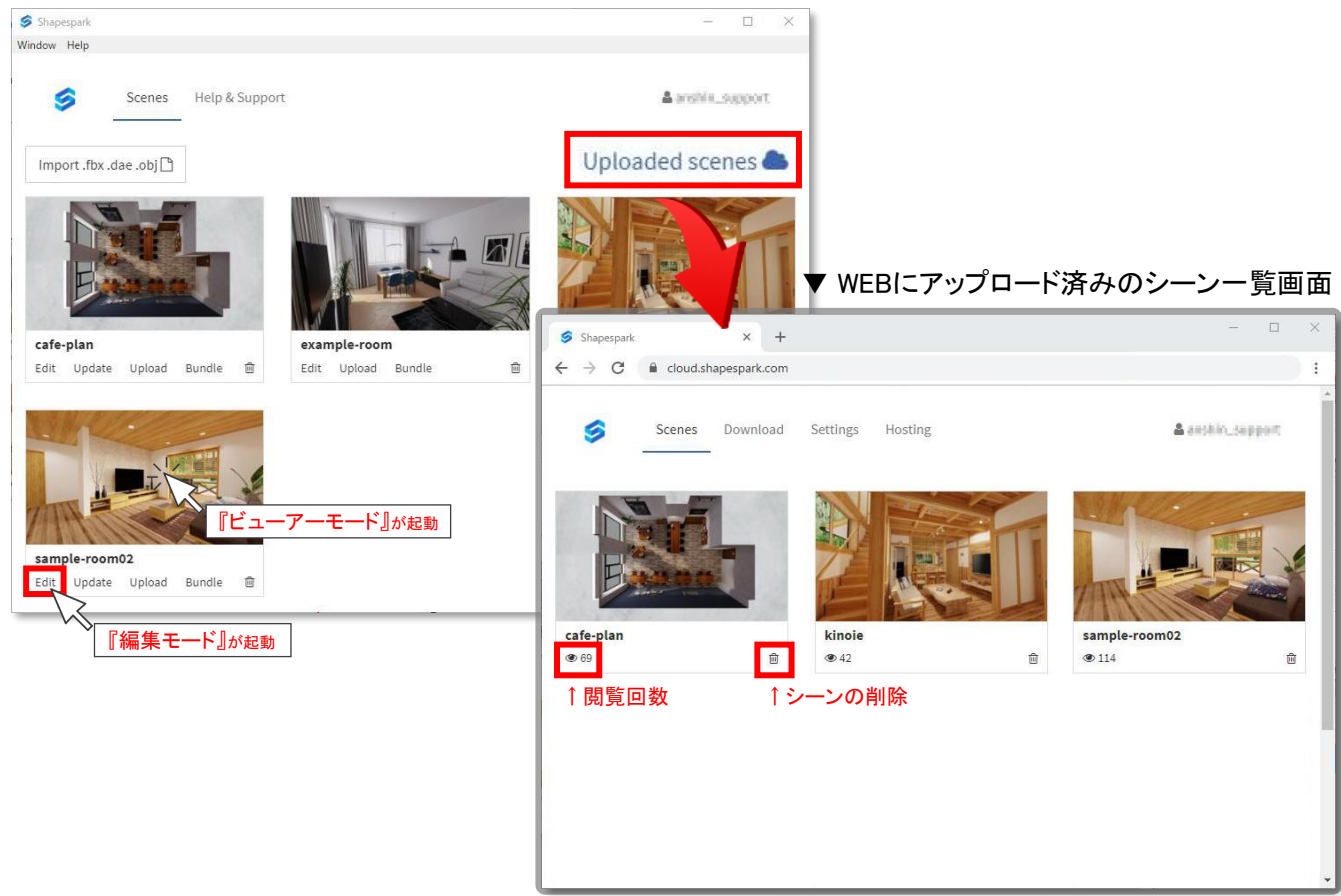

#### ▼ 編集モード画面

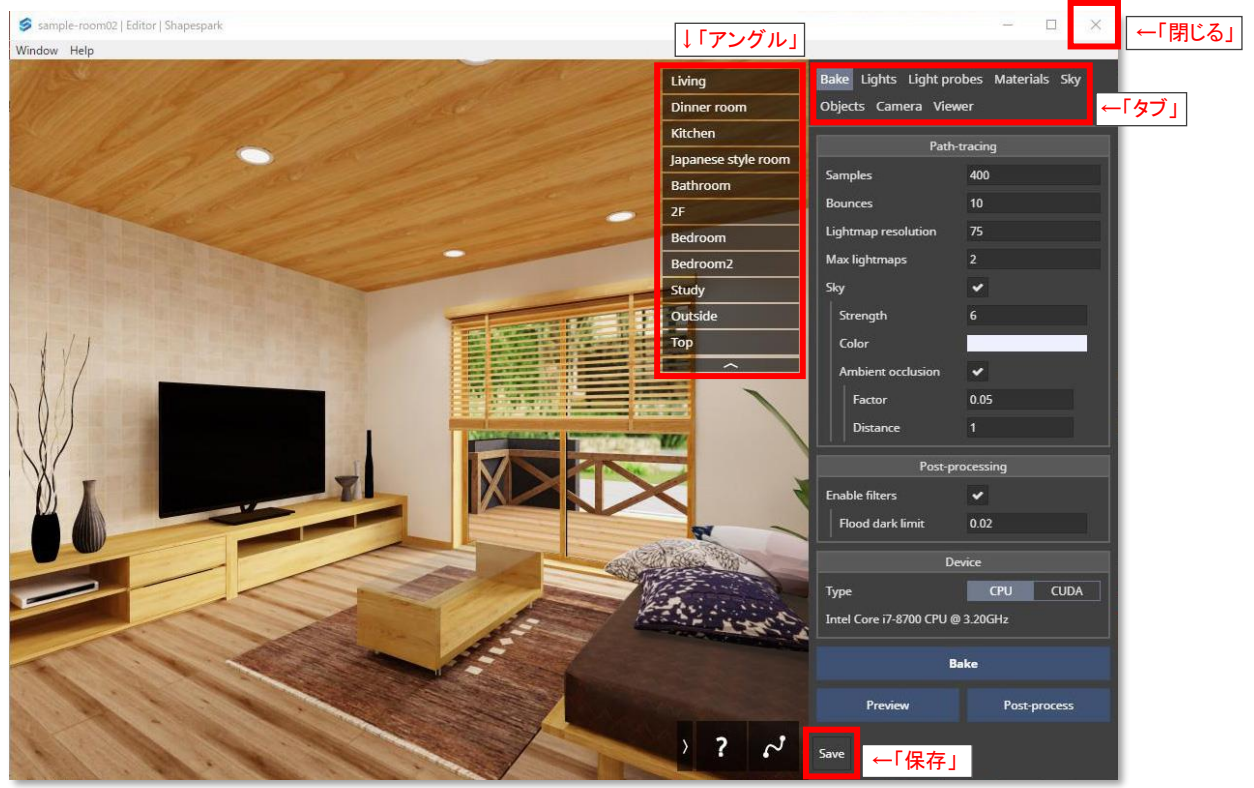

All Rights Reserved Copyright(c) Anshin Project Japan Inc.

# 1 「動線計画」について

1-2 画面操作

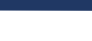

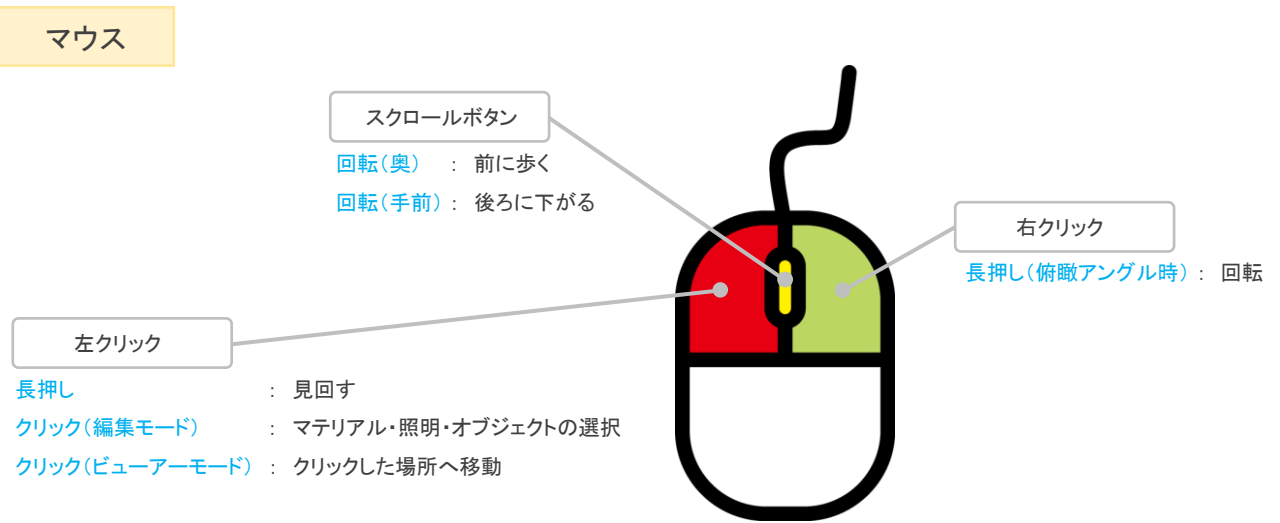

キーボード

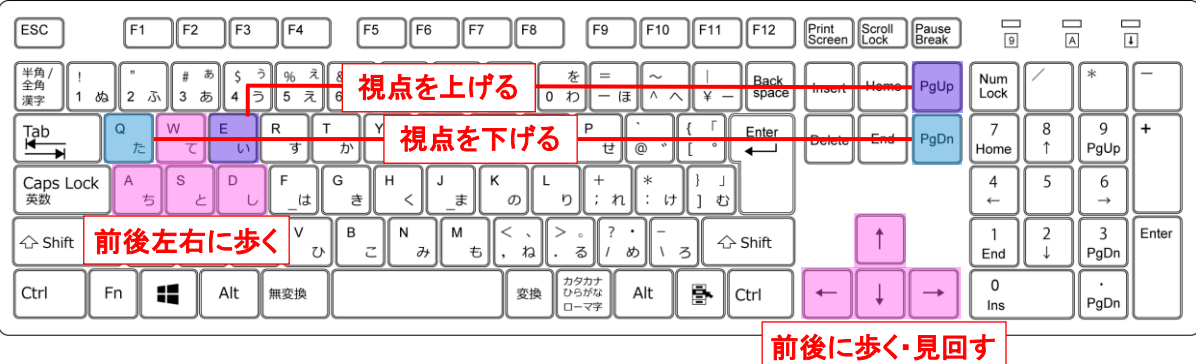

スマートフォン・タブレット

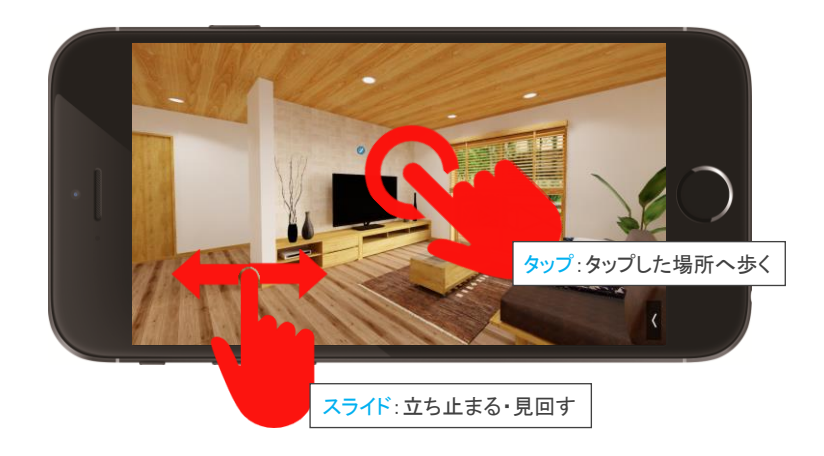

VRモード・ヘッドセット

しばらく見る : タイマーが起動し、数秒経過すると見ていた場所まで移動する VRコントローラーまたはゲームパッドボタンをクリック : 即座に移動する

# ここからは1棟を完成させる流れに沿って説明します

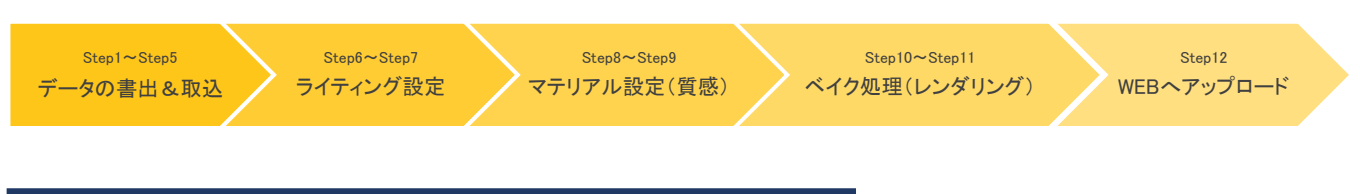

### Step1 ウォークインホームでの物件データの準備

### ※ 事前にご確認下さい ※

■ ウォークインホームで配置した光源と植栽は「動線計画」に連動しません。 光源は「動線計画」のソフト上で再配置を行います。

また、植栽を配置したい場合は、3D部材の植栽を配置してください。

※すでに配置している光源と植栽を削除する必要はありません。

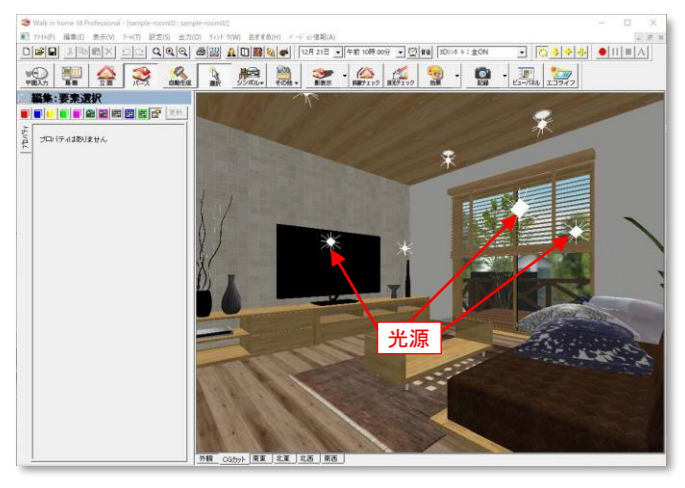

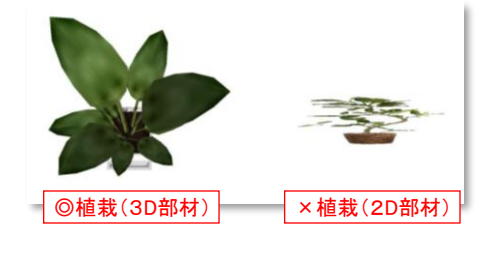

■ 「動線計画」で作成したVRシーン上で色替えシミュレーションを行いたい場合は、

色替え候補のテクスチャをウォークインホームの物件データ内で使用しておく必要があります。

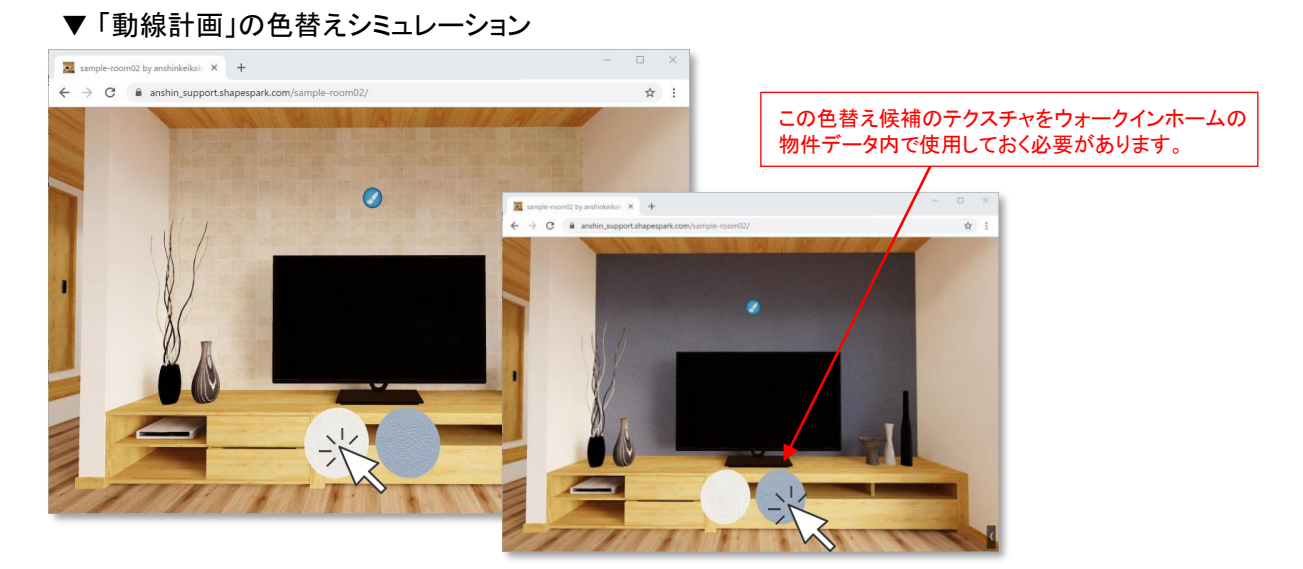

### Step2 FBXデータのエクスポート

- ① デスクトップに新しくフォルダを作成します。 ※ フォルダ名称は任意で変更してください。 ※ 半角カタカナは使用できません。
- ② ウォークインホームの画面より、「ファイル」→ 「エクスポート」→「エクスポート(各種フォーマッ ト)」を押します。
- ③ 「ファイルの種類」→「FBXファイル」に変更し、 ①で作成したフォルダ内に「保存」します。 ※ ファイル名は半角英数字を使用してください
- ④ 「室内データを作成する」と「敷地データを作成す る」に✔をつけて「保存」を押します。

#### 更新日韓 名前  $\frac{1}{24}$ 検索条件に一致する項目はありません。 **Talent** FBXファイル形式で保存する  $-7-7$  $\overline{\vee}$ 3 ▽ 室内データを作成する ファイル名(N) ▽ 敷地データを作成する ファイルの種類(T): FBX: テクスチャファイルの埋め込み 厂 hmn画像を色深度24hit以下でing変換 厂 建物データをカットする 下側カット面の高さ(GL~) 上側カット面の高さ(GL~) 出力ファイル形式 Binary  $\overline{\phantom{0}}$ 保存 キャンセル

■ 774M(F) 編集(E) 表示(V) 7-M(T)

新規作成(N)<br>開<(O)...

日本保存に エロビントリング<br>名前を付けて保存

開じる(C)

 $(x^2 - 1)$ **Hyute** 

 $1975 - h(E)$ PLAZAn' 77(P)  $n^{2}/77$  $\overline{\bullet}$ 画像の

 $\Box$ 

4 &

新しいフォルダ

19世(S)

出力(0) 9c/F 9(V

 $\mathbb{Z}^n$ 

品話

エクスポート (各種フォーマッ)

 $\overline{\mathbf{G}}$   $\overline{\mathbf{F}}$ 

保存する場所(I): | 新しいフォルダ

 $\textcolor{blue}{\textbf{Q}[\textbf{Q}[\textbf{Q}] \; \textbf{B}[\textbf{Z}] \; \textbf{A}[\textbf{U}|\textbf{R}|\textbf{Q}] \; \textbf{A}} \; | \; \textcolor{blue}{\textbf{P}[\textbf{Q}[\textbf{Q}] \; \textbf{A}[\textbf{Q}] \; \textbf{A}[\textbf{Q}] \; \textbf{A}[\textbf{Q}] \; | \; \textbf{A}[\textbf{Q}] \; \textbf{A}[\textbf{Q}] \; | \; \textbf{A}[\textbf{Q}] \; | \; \textbf{A}[\textbf{Q}] \; | \; \textbf{A}[\$ 

おすすめ(H)

■■

 $\overline{\cdot}$  + b d iii

### Step3 FBXインポート

- ① デスクトップの「Shapespark」アイコンを ダブルクリックし、ソフトを起動します。
- ② シーンデータ管理画面が開きますので、 「Import」ボタンを押します。
- ③ Step2でエクスポートしたFBXデータを選択し、 「開く」を押します。 ※ファイル名は半角英数字(小文字)しか使用できません
- ④ シーンデータ管理画面にシーンが追加されたら、 インポート完了です。 ※物件の大きさによってはインポートに時間がかかります。
- ⑤ 「Edit」を押して、編集モード画面を立ち上げます。

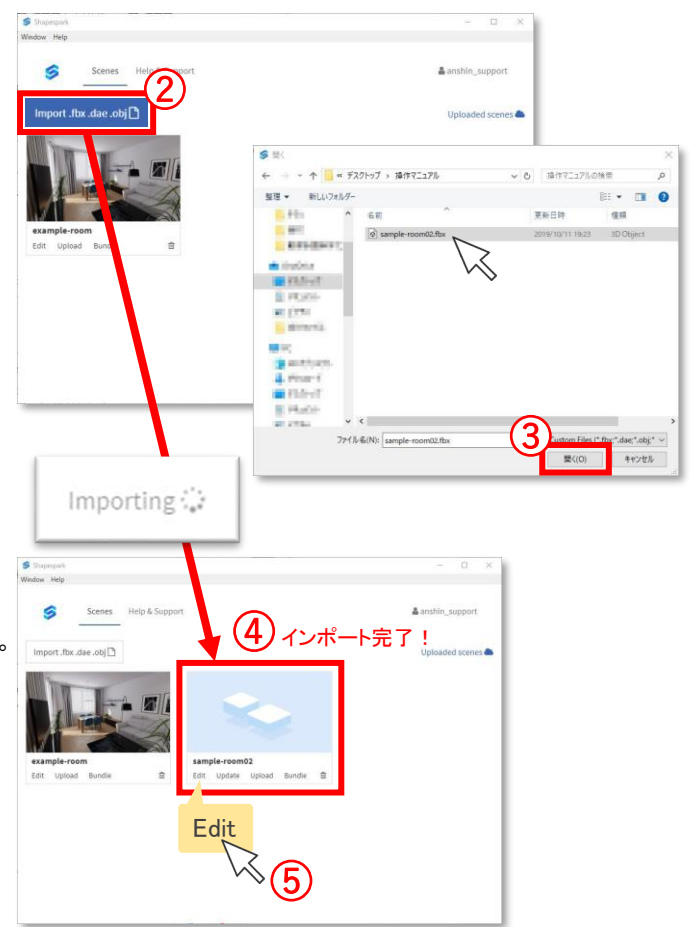

### Step4 インポートデータのチェック

まずは建物の各部屋を見まわり、テクスチャマッピングやオブジェクトで不備がないかを確認します。

#### - なぜチェックが必要なのか

「動線計画」ではテクスチャの回転・サイズ変更/オブジェクトの移動・削除・追加ができません。 インポート後のモデルデータに問題があれば、ウォークインホームにて修正・調整をする必要があります ので、初めにこちらのStepを行うことをおすすめしております。

### - ソフトに慣れてきて移動スピードを上げたい方へ

「Camera」タブ→「Max speed」の数値を上げることで、移動スピードを速くすることができます。 「Max speed」の数値設定は最終VRデータの移動スピードにもなりますので、編集がすべて終わりましたら、 初期値(1)に戻すことをおすすめします。

VRに慣れていない方は、移動スピードを早くすると酔う原因にもなりますのでご注意ください!

#### ■ オブジェクトが面割れしている場合

- ① 「Materials」タブを開き、面割れしている面を選択します。
- ② 「Double sided(両面化)」に✔をつけて面が綺麗になれば OKです。

※ 面割れが解消せず、目立って気になる場合はお手数ですが ウォークインホームに戻り、オブジェクトを差し替えてください。

### ■ オブジェクトが透明になっている場合

- ③ 「Materials」タブを開き、透明になっている面を 選択します。
- ④ 「Opacity(透明度)」の鍵マークをクリックし、ロックを 解除します。
- ⑤ 「Opacity(透明度)」の数値を"1"にしてください。

※上記で解消しない場合は、ウォークインホームに 戻り、テクスチャの「光沢」を99に変更してください。

#### ■ オブジェクトのマッピングがおかしい

- ⑥ 「Materials」 タブを開き、マッピングがおかしい面を 選択します。
- ⑦ 「Base color」→「×」よりテクスチャを削除してください。 もしくは

⑧ ウォークインホームに戻り、貼り付けているテクスチャの 「角度」を0°に変更してください。

※ テクスチャを削除した場合は単色の表現となります。

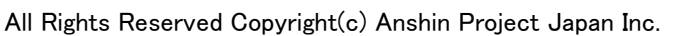

スポイトツ

質感テンプレート 基本材質金属 質感詳細

■ こだい ツールを取得したい素材までト゚ OG素材 | クランック/線画 | 素材情報 | V-Ray

 $\blacksquare$ | 99

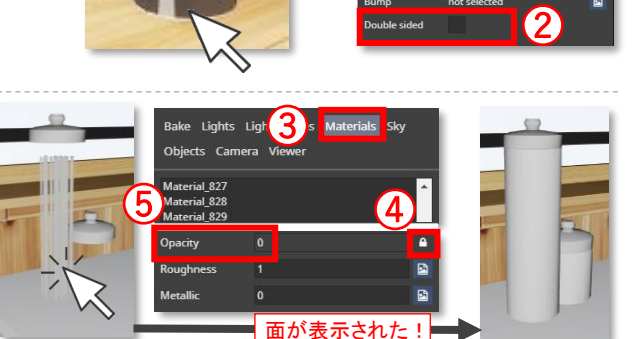

Bake Lights Lig Objects Ca Material 82

Lights Light probes Materials

光沢(S) | | | | | | | | |  $\overline{\mathbf{O}}$   $\mathbf{R}$ 

[PATH]¥木目¥mntla.p

### Step5 アングル登録

#### ★ POINT ★

※最後にアングルを登録することもできるため、こちらのStepは必須ではありません。 しかし、最初にアングルを作っておくと、各部屋への移動が素早くできるため、後々の編集作業を効率的に 行うことができます。また、操作に慣れていない方は酔う原因にもなりますので、はじめにアングルを作って 作業を進めることをおすすめしております。

Bake Lights orobes Materials Sky

Objects Car

Title

- ① 「Viewer」タブを開きます。
- ② 「Views」枠内の「+Walk」を押します。
- ③ 「Name」にアングル名称を入力します。
- ④ 保存したいアングルに画面を調整しましょう。 ※ 画面の動かし方はP7をご確認ください。
- ⑤ アングルが整ったら「Set current」を押すことでアングル が保存されます。
	- ※ 同じ手順でその他の部屋のアングルも作成しましょう。 外観のアングルを作成する場合は「+Orbit」を使用しましょう。

⑥ アングル設定が終わったら、一旦セーブを行います。

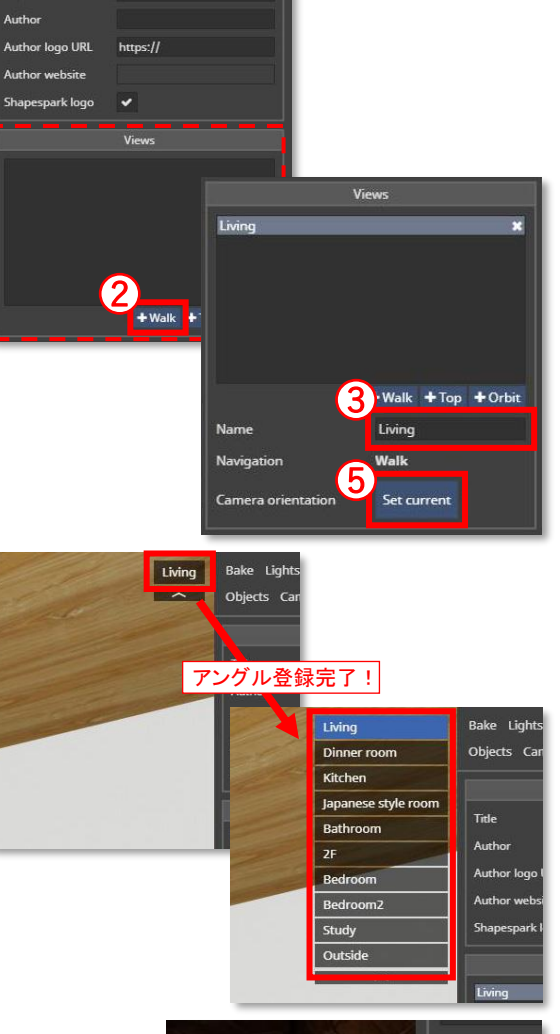

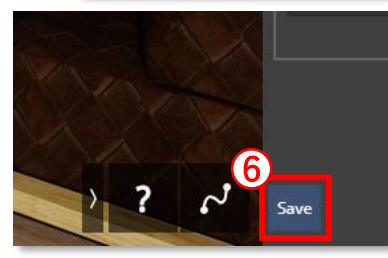

### Step6 照明設定

#### ■ 太陽光の位置設定

- ① 「Lights」タブより、「+Sun」を押します。
- ② 目のアイコンを押すと、太陽がある方向を見ることができます。 ※ 初期は建物の真上に太陽が配置されます
- ③ 「Rotation」から太陽の位置を調整します。 ※ まずは「Pitch」を-15に変更し、目のアイコンをもう一度押してみましょう

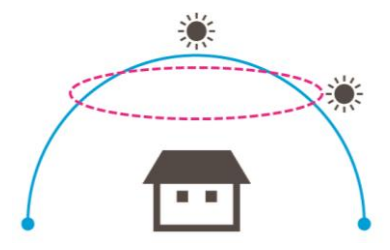

Yaw 水平方向に動く Pitch : 垂直方向に動く

④ 「Pitch」と「Yaw」の数値を変更 → 目のアイコンを押して位置確認 の手順を繰り返し行って調整します。

#### ★ POINT ★

太陽光が室内に差し込むような角度に設定するとGood! (右下画像参考)

#### ■ 太陽光の強さの設定

- ⑤ 「Strength」から、太陽光の強さを変更できます。 推奨設定は「Strength:6」です。 ※ 外観は白飛びしやすいので、屋外用のデータを作成する場合はもう少し
	- 低くすることをおすすめします。屋内に限るデータの場合は「Strength:8」に する場合もあります。

#### ■ 太陽光の位置と強さの確認

- ⑥ 「Bake」タブより、「Samples (クオリティ) 」を 10に変更し、「Preview」を押します。
	- ※ 「Samples」が高い数値のままプレビューを行うと 時間がかかります。ここで行うのは太陽光の角度と 強さのチェックなので、時間をかけないために低クオ リティでプレビューを行います。

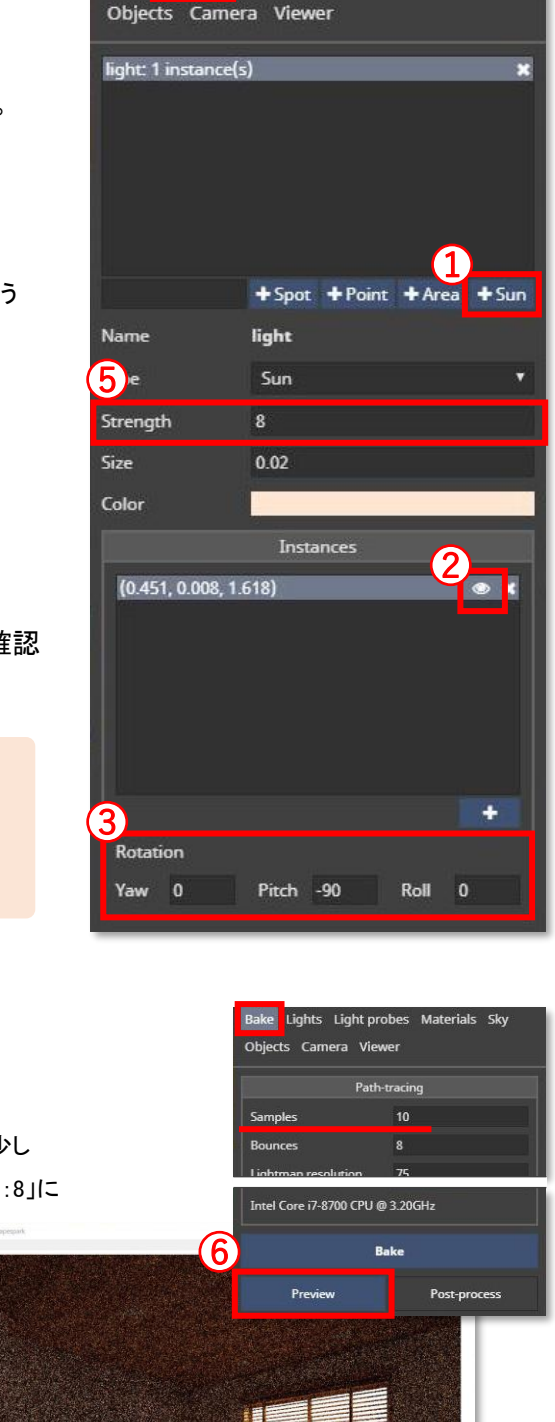

Bake Lights Light probes Materials Sky

All Rights Reserved Copyright(c) Anshin Project Japan Inc.

### ■ ダウンライト・スポットライトの設定

① 「Lights」タブより、「+Spot」を押すと光源が生成されます。

★ 配置のコツ ★ 光源は今見ている視点の場所(座標)に生成されます。 配置したいダウンライト(照明器具)をダブルクリックして 照明器具直下に視点を移動させてから「+Spot」を押すこと で楽に配置ができます。

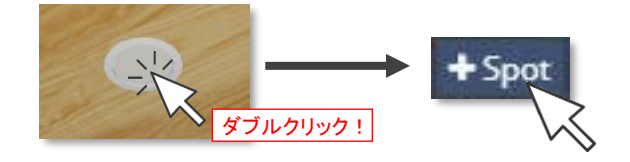

- ② 光源の移動を行います。画面中央下の「TRANSLATE」を 押すと、青・赤・緑の軸が表示されます。軸の上でドラッ グし、移動・回転調整を行います。
	- ※ 「Position」と「Rotation」から数値移動も可能です

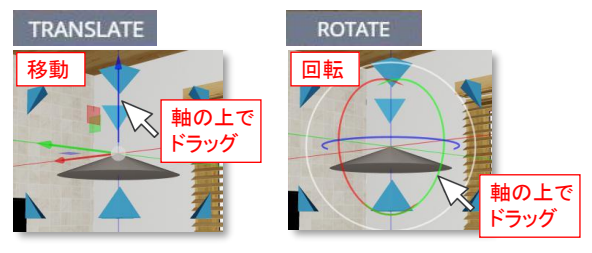

③ ダウンライトが並んでいる場合や、同じ部屋にあるダウ ンライトの場合は、光源のグループ生成をすることをお すすめします。光源を1つ生成後、 「+」を押すことで、同 じグループとして光源を生成することができます。

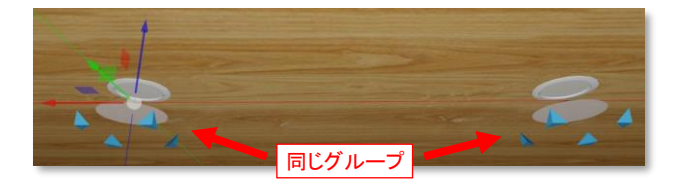

④ 光源を削除する場合は、「×」を押します。 ※ 親光源を削除した場合、グループ光源すべてが削除されます のでご注意ください。

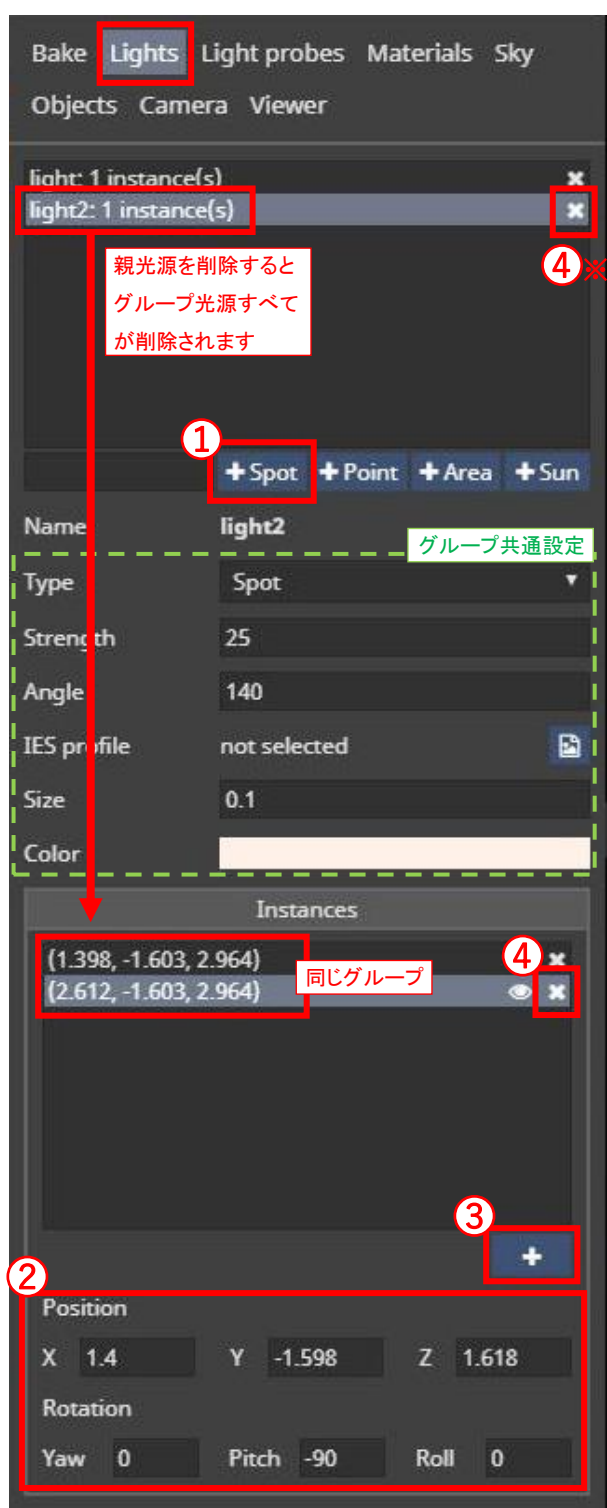

#### ★グループのメリット★

グループ光源は、以下の設定が共通となります。

変更・調整が楽になります。

- ・Strenght(強さ)
- ・Angle(角度・広がり)
- ・Size(大きさ)
- ・Collar(色)

参考までに…

■ 光源の強さ(Strenght)設定値

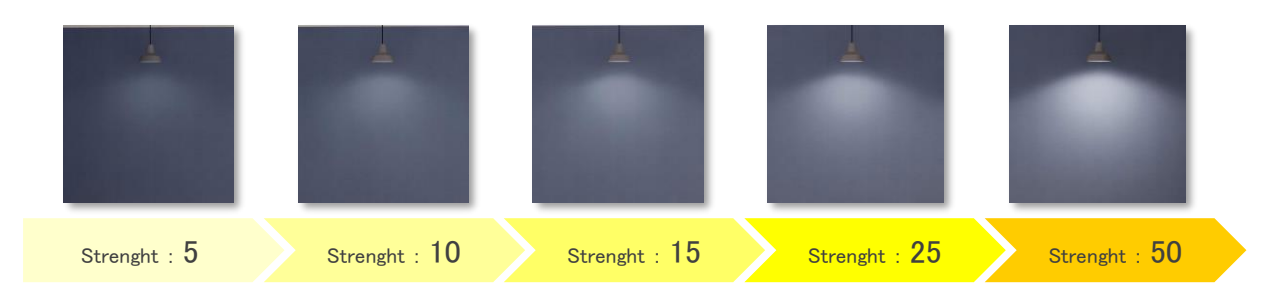

※ 窓の量(太陽光の量)によっても変わってきますので、あくまで参考としてください。 本紙で掲載しているサンプルデータに関しては、ダウンライトは「Strenght:15」で作成しております。

### ■ 各部屋の明るさチェック

- ⑤ 「Bake」タブより、「Samples (クオリティ) 」を10に変更し、「Preview」を 押します。
	- ※ 「Samples」が高い数値のままプレビューを行うと時間がかかります。ここで行う のは部屋の明るさチェックなので、時間をかけないために低クオリティでプレ ビューを行います。

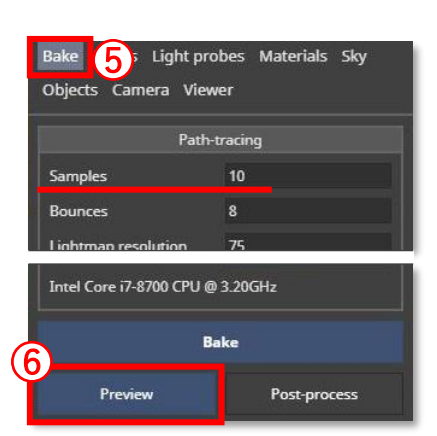

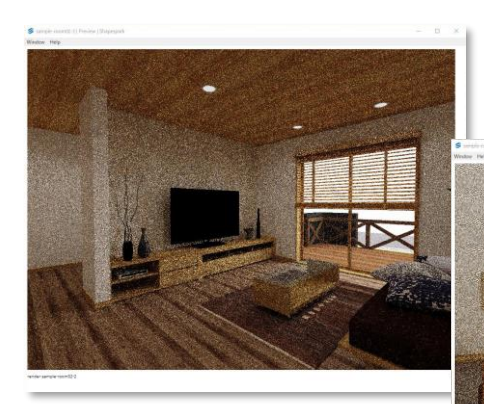

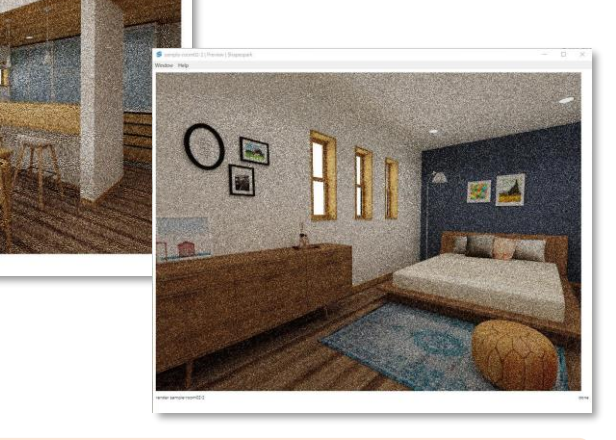

#### ★ POINT ★

ここでは全部屋(各場所)で明るさが均一かどうかを確認してください。

シーン全体の明るさ調整は最後でも可能ですので、部屋(場所)ごとの明るさに大きな差が無ければOKです。

※ 各部屋(場所)で「Preview」を実行するのは少し面倒ですが、最後に修正箇所に気づくと、大幅な時間ロスとなります ので、ここでしっかりチェックしましょう!

部分的に暗い場所がある場合の調整方法は次ページに記載します。 部分的な明るさの調整が不要な場合は飛ばしてもOKです。

### ■ 部分的に暗い場所がある場合

「+Point」光源を配置します。(光源の配置方法はP15を参照)

↓窓がある部屋の場合

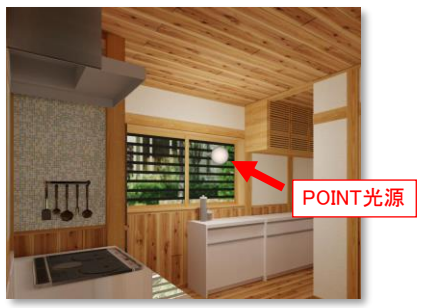

⇒ 窓の近くにPOINT光源を配置しましょう。 窓の近くの光が強くなるので自然に見えます。 ↓窓が無い部屋の場合

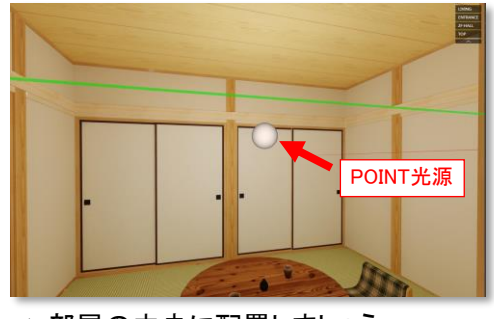

Bake Lights Light probes

X 0.869 Y 0.491 Z 1.906

v

Y 3.57 Z 3

X -3.57 Y -3.57 Z 0.6

Objects Camera Viewer

 $(0.869, 0.491, 1.906)$ 

Position

Min

Max

 $X$  3.57

**Bounding box** 

Materials Sky

 $\bullet$  x

⇒ 部屋の中央に配置しましょう。 部屋全体が明かるくなります。

### Step7 Light probesの配置

Light probes(銀の玉)を配置することでエリア内の質感・反射が正常に 映されます。各部屋の中央付近に1つ設置されていればOKです。

#### ★ポイント★

光源の配置と同じように「+」を押すと、今いる視点に「Light probes」が 生成されます。部屋の中央付近に視点を移動し、「+」を押しましょう。

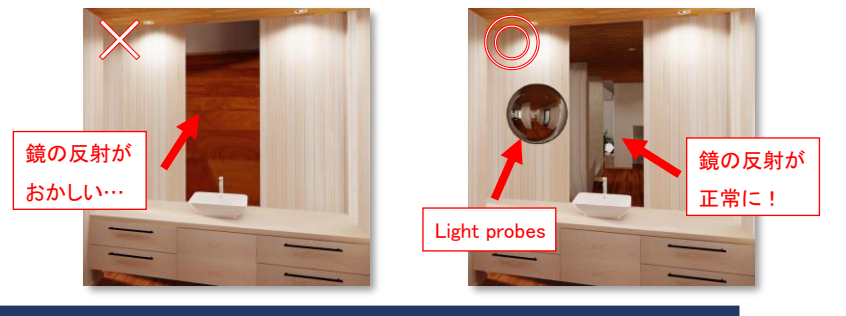

Step8 質感調整前の仮Bake(レンダリング)

質感調整前に「Bake(レンダリング)」をすることで、リアルタ イムにマテリアルの質感を確認しながら、調整することがで きます。

仮のレンダリングのため「Samples(クオリティ)」は10に設定 し「Bake」を行いましょう。

※ 仮Bake終了後、部屋に黒いモヤがかかりますが、最終レンダリング で綺麗になります。

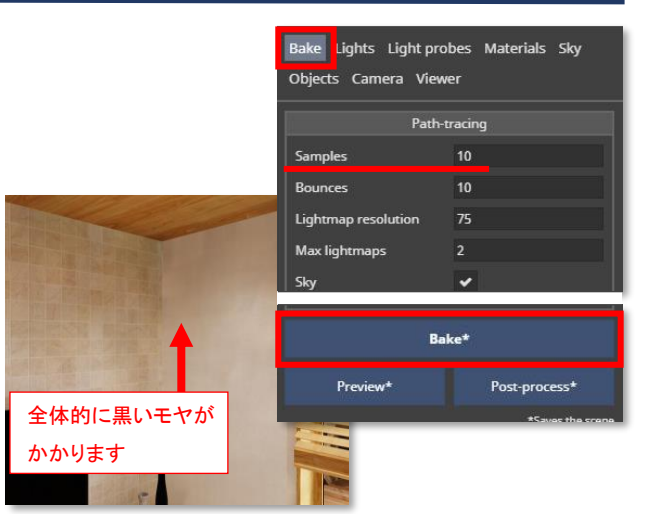

### Step9 質感調整

- ① 「Materials」タブを開きます。
- ② 質感を調整したい面を選択します。

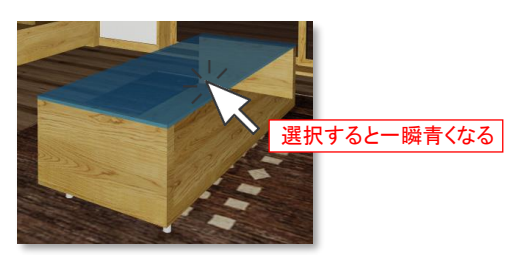

③ 以下の項目より調整を行います。

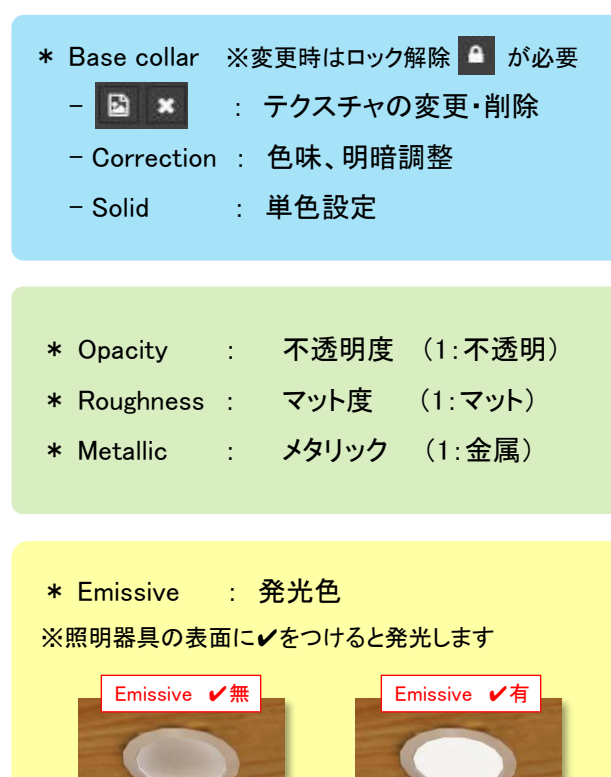

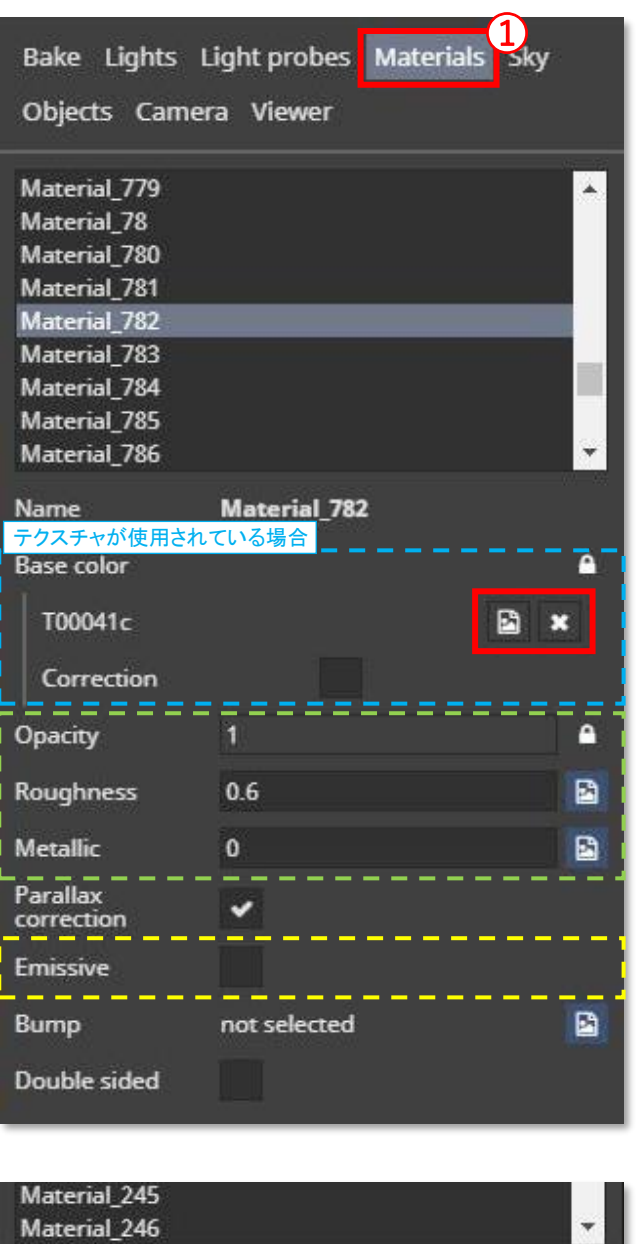

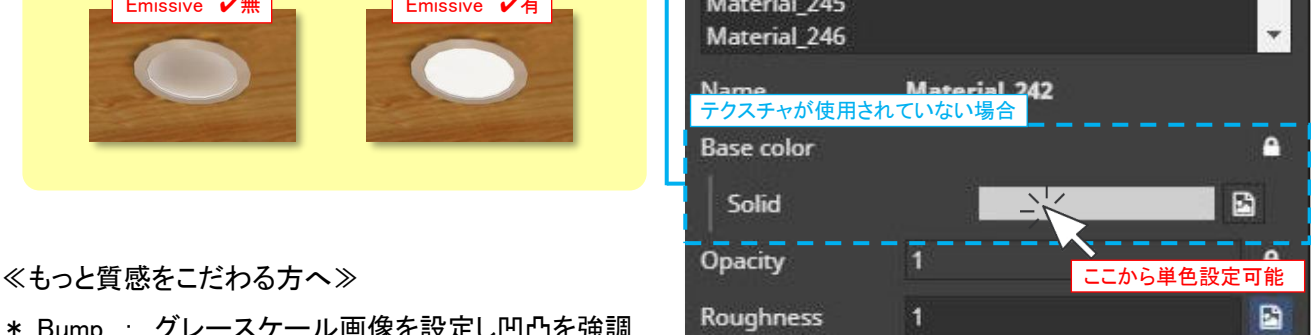

- 
- \* Bump : グレースケール画像を設定し凹凸を強調
- ※ 「Roughness」/「Metallic」についてもグレースケール画像の 設定が可能です。

★ 参考の設定値集を次ページでご紹介します ★

≪参考となる質感設定値集≫

★ POINT ★

すべての面の質感調整をすると時間がかかります。 マテリアルの面積が大きいものや、反射・艶があるものを調整するだけでも十分です。

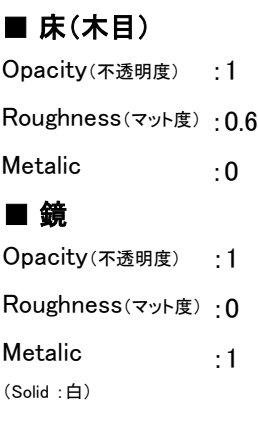

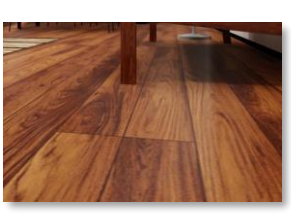

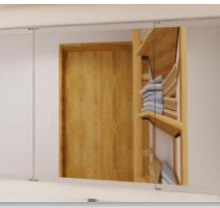

### ■ ガラス(コップなどの強反射)

Opacity(不透明度) : 0.1~0.3 Roughness(マット度) :0.1 **Metalic** (Solid : 白) :1

■ すりガラス Opacity(不透明度) Roughness(マット度) Metalic (Solid :白) :0.7 :0 :0.5

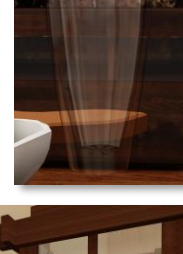

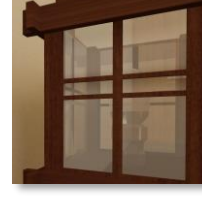

### ■ プラスチック(透明パネル)

Opacity(不透明度) :0.1 Roughness(マット度) : 0 Metalic (Solid :黒) :0

### ■ 布製品

Opacity(不透明度) Roughness(マット度): 1 Metalic :1 :0 ■ レースカーテン

Opacity(不透明度) Roughness(マット度): 1 Metalic :0.4 :0

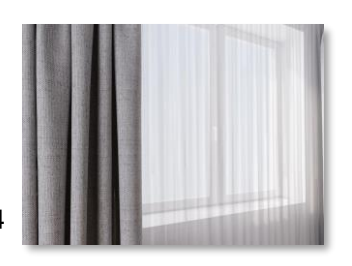

# ■ 木目(艶)

■ 金属

Metalic

Opacity(不透明度)

Roughness(マット度) :0

:1

:1

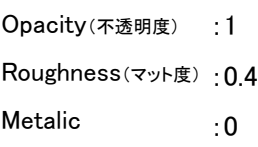

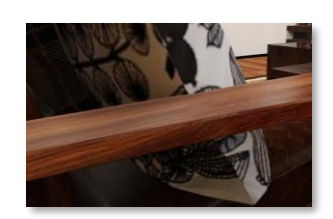

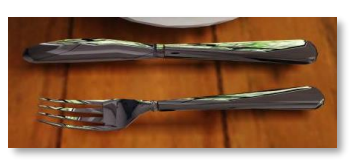

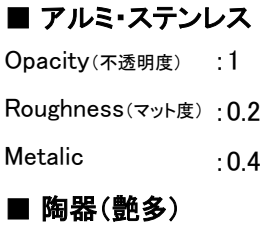

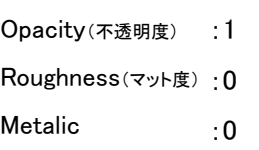

■ 陶器(艶少) Opacity(不透明度) Roughness(マット度) :0.3 Metalic :1 :0

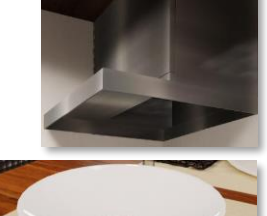

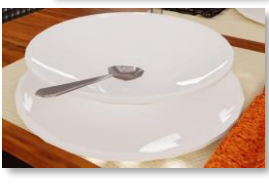

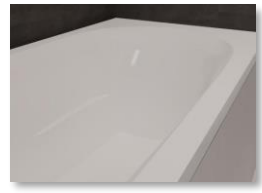

☆ココで使える : トイレ、浴槽、洗面台、冷蔵庫 等

:1

### ■ 革 Opacity(不透明度) Roughness(マット度) :0.6

Metalic :0 ■ 大理石・タイル Opacity(不透明度) :1

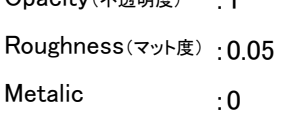

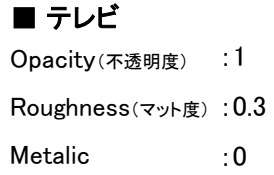

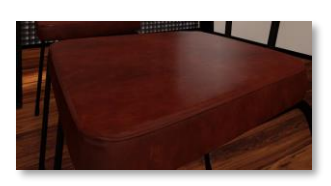

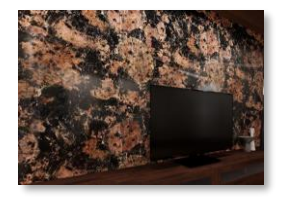

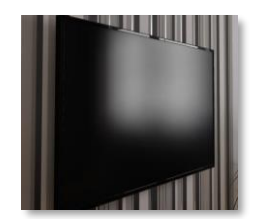

### Step10 Bake(本番)

- ① 「Bake」タブを開きます。
- ② 「Samples(クオリティ)」値を変更します。
	- 100 :高プレビュー
	- 300~400 :標準
	- 800 :高品質

※ Samples値が高い程、処理に時間がかかります。

本紙(P2)に掲載しているサンプルデータは「Samples: 400」で Bake処理を行っています。

③ 「Bake」を押します。

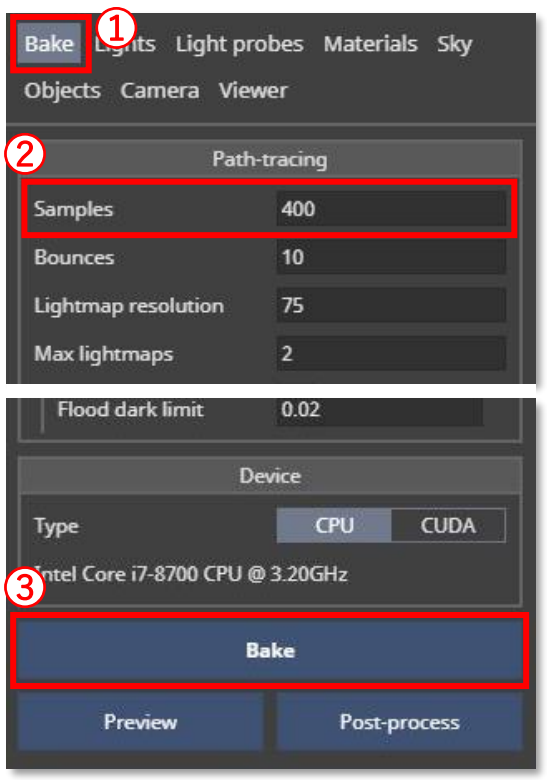

#### ■ Bake時間の確認方法

右下のバーにマウスを当てるとおおよそのBake処理画面が表示されます。終了するまでお待ちください。 ※ Bake処理中はソフト画面を最小化してもOKです。

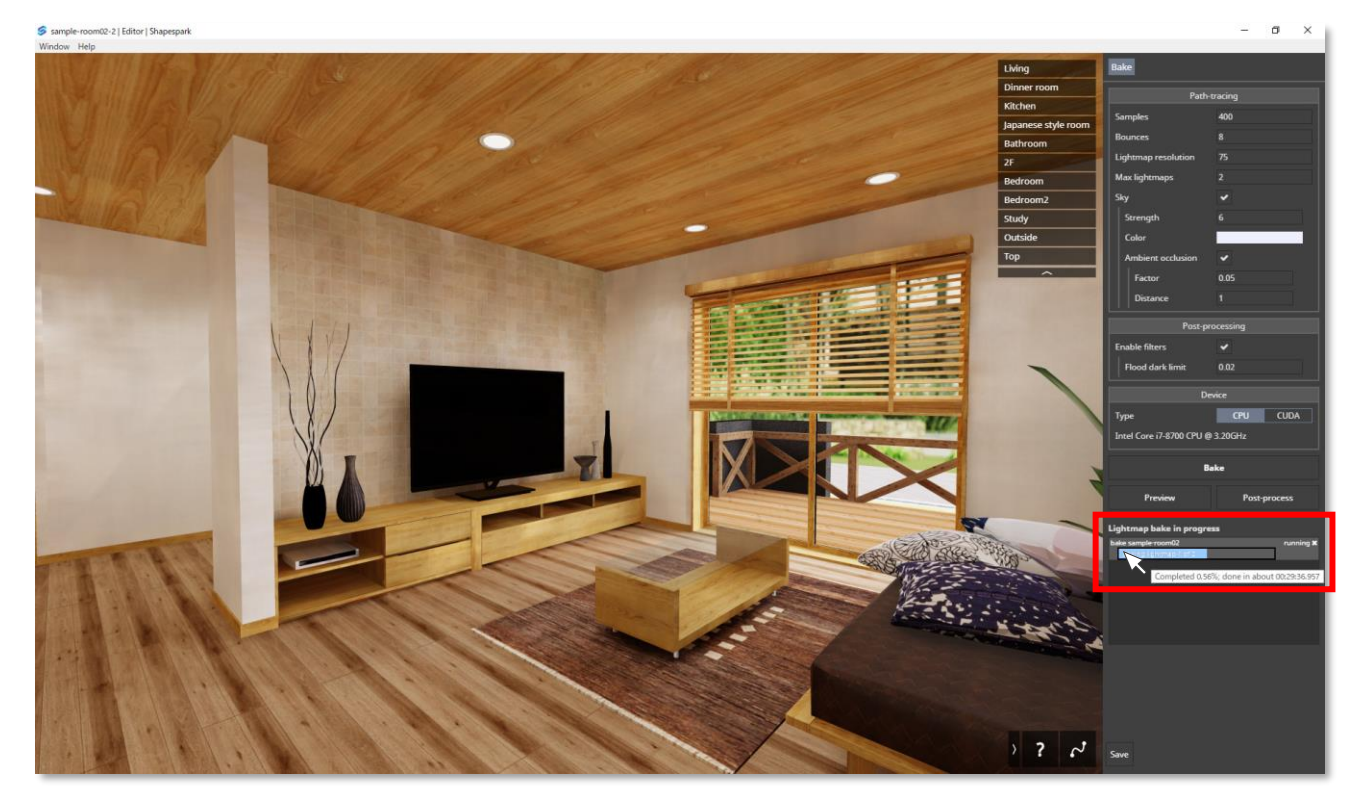

# Step11 明るさ・コントラスト調整

① 「Camera」タブから明るさ・ガンマ値を微調整します。 Exposure : 明るさ Gamma : ガンマ値

必須ではないので、不要であれば次のステップへ進んでください。

### Step12 WEBへアップロード

- ① すべての編集が完了したら「Save」を押し、編集画面を閉じ、 シーンデータ管理画面に戻ります。
- ② WEBへアップロードする前に、一度ビューアーモードで確認 しましょう。 ※ 修正が必要な部分があれば、「Edit」を押して再調整を行います。
- ~ アップロード前にシーンデータのバックアップを行います ~
- ③ 「ドキュメント」フォルダ→「Shapespark」フォルダ内にシーン データ名のフォルダがありますので、任意の場所にコピーを とっておきます。
- ~ アップロードを行います ~
- ④ シーン管理画面より、アップロードするシーンの「Upload」を 押します。
- ⑤ バーが進行している間はアップロード中なので待ちます。
- ⑥ アップロードが完了したら、「Update scenes」を押します。
- ⑦ WEBのシーン一覧画面にVRシーンが追加されます。
- ※ データ完成後は③で作成したバックアップデータを削除していただいて OKです。

URLをコピーしてLINEやメールで共有したり、WEBに掲載し 活用ください!

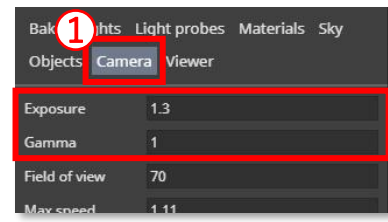

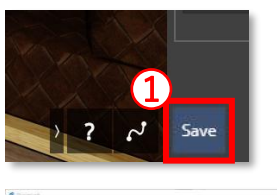

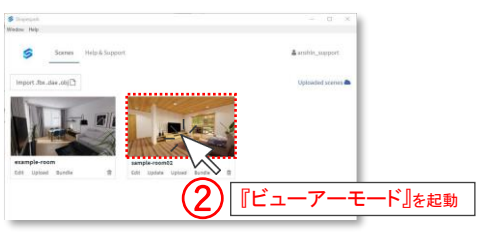

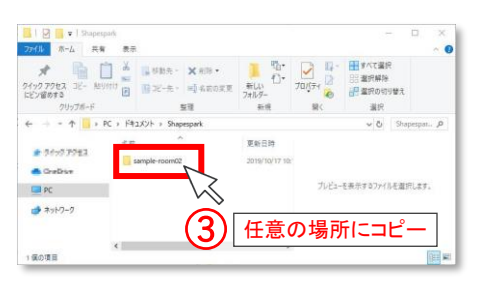

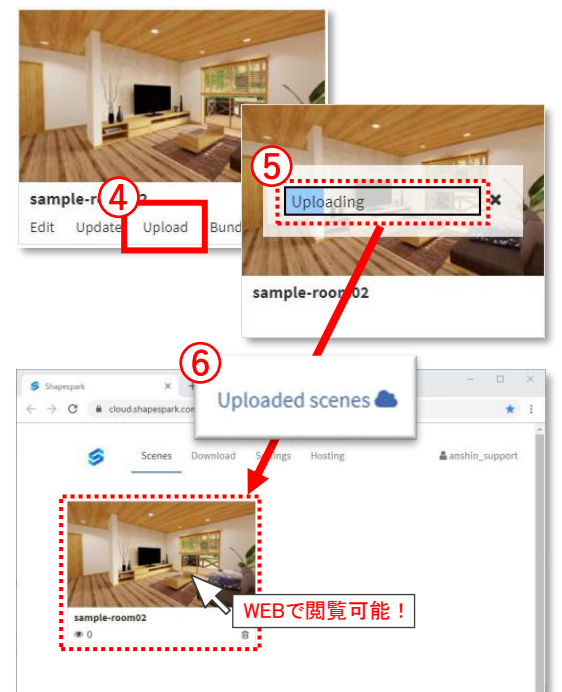

All Rights Reserved Copyright(c) Anshin Project Japan Inc.

※ こちらの「3 その他の機能」については、いつ設定をしてもOKです。(再Bakeなどは不要です)。 シーン編集後は、再度「Upload」をすることでWEBのシーンデータも更新されます。

### 3-1 背景を設定したい

① 「Sky」タブ→「Sky texture」より背景画像を設定します。 ※ 背景画像にはパノラマ画像をご準備ください。

ウォークインホームの 背景画像のダウンロードは[こちら](https://anshin.box.com/s/fwogaszned6scxj00n9ms8f6wi5reida)

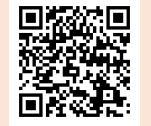

### 3-2 階段を登れるようにしたい

- ① 「Camera」タブ→「Auto climb」に✔をつけます。
- ② 次に「Objects」タブを開きます。
- ③ 線画の画面に切り替わりますので、階段の踏面を選択します。
- ④ 「Walk on」に✔をつける。 ※同様に「床」についても「Walk on」にvをつけましょう
- ~ 確認方法 ~
- ⑤ 「Save」をして、編集画面を閉じます。
- ⑥ シーンデータ管理画面より、ビューアーモードを起動し、 階段を登れるか確認しましょう。

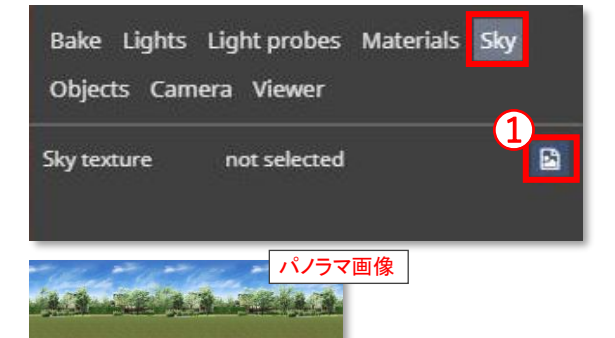

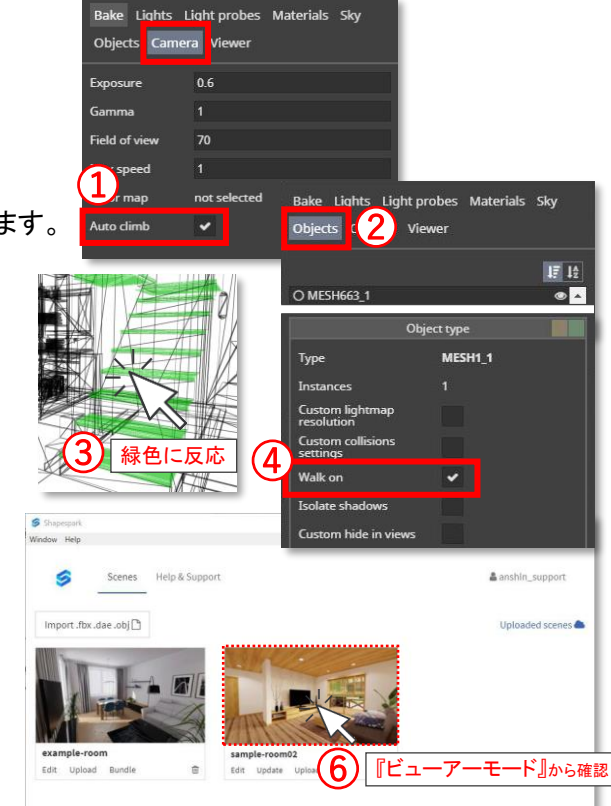

### 3-3 建具にぶつからず通り抜けたい

- ① 「Objects」タブを開きます。
- ② 線画の画面に切り替わりますので、建具面を選択 後 「Custom collisions settings」と「Disable collisions」 にノをつけます。
- 1つの建具を選択すると、すべての建具が選択されますので、 1度行えば全ての建具に設定が反映されます。

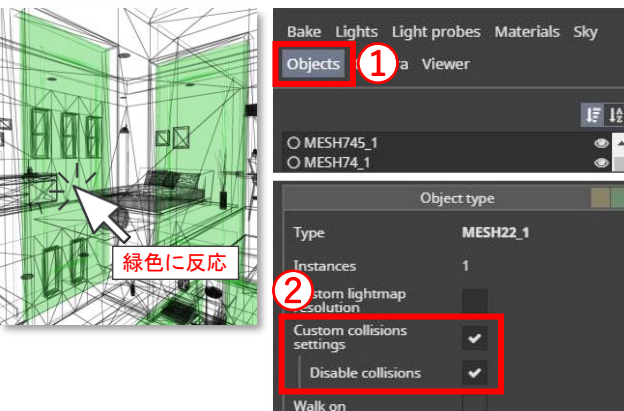

※確認方法は「3-2 階段を登れるようにしたい」と同じ

 $\bowtie$ 

80

**CON** 

↓WEB画面

安心計画

↓動画再生

**HTML** label

ttps://v

**Anch** 

Conti

 $O_{\text{m}}$ 

マーク

マーク

Bake Lights Light probes Materials Sky

Cover

xtension

Place anchor

Sphere

 $-22$ 

 $\mathbf{A}$ 

OK Cancel

п  $0.07$ 

Objects Camera Viewer

 $\left|3\right|$  +

### 3-4 シーンの中でWEB画面を表示したい/動画を再生したい

VRシーン上のマーク(丸いアイコン)を押したときに、画面上に WEBページを表示させたり、動画を再生することができます。

- ※ 表示させるWEBページ側の作りによって、正常に動作しない場合 があります。その場合は②において「Extension」→「Open URL」 を使用してください。
- ① 「Viewer」タブ→「Extensions」枠内の「+」を押します。
- ② 「Extension」→「HTML label」にし、「Name」に任意の名称を 入力します。
	- ※ 名称は何でも構いませんが、管理しやすい(分かりやすい)名称に 設定することをおすすめします。
- ③ 「Anchor」の「+」を押します。

④ 次にマークを置きたい場所をクリックすることで、配置位置 が決定されます。その他マークのデザイン、大きさ、色、透明度 などを変更し、「OK」を押します。

⑤ 「Content」欄に下記の文字列を入力します。

#### ■ WEBページを表示させる場合

<iframe src= "表示したいURL" width="600" height="400" frameborder="0" style="border:0" allowfullscreen></iframe>

※ widthとheightで表示させるフレームの幅と高さを調整できます。

#### ■ 動画を再生する場合(Youtube埋込編)

#### ≪方法1≫

Youtube動画の上で右クリック→「埋め込みコードをコピー」を押し、

⑤「Content」欄にペーストしましょう。

#### ≪方法2≫

Youtube動画のURLのID(11桁)部分を、埋め込みコード内に貼り付け た後、埋め込みコード全体を⑤「Content」欄にペーストしましょう。

【Youtube動画URL】 https://www.youtube.com/embed/ID(11桁)

【埋め込みコード】<iframe width="640" height="360" src="https://www.youtube.com/embed/ID(11桁)" frameborder="0" allow="accelerometer; autoplay; encrypted-media; gyroscope; picturein-picture" allowfullscreen></iframe>

※ widthとheightで表示させるフレームの幅と高さを調整できます。

バーチャルツアーソフト

 $\rightarrow$  C  $\theta$  )  $=$   $\bullet$  YouTube

形状 デザイン 大きさ Radius 色 透明度 位置の微調整

 $\times$  +

18%

Type

Color Opacity Position  $x<sub>2</sub>$ 

aaa-reae- I

**Icon** Text

Ok Can

v.anshin.co.jp/ "400" framel

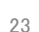

# 3-5 シーンタイトルや自社名を表示させたい

シーン開始時に画面左上にシーンタイトルと自社名 (作成者)を表示することができます。

① 「Viewer」タブより設定します。

Title : タイトル

Author : 自社名(作成者)

#### ★ポイント★

「Author website」にURLを入力しておくと、

「Author」をクリックした時に、URL先にリンクが飛びます。

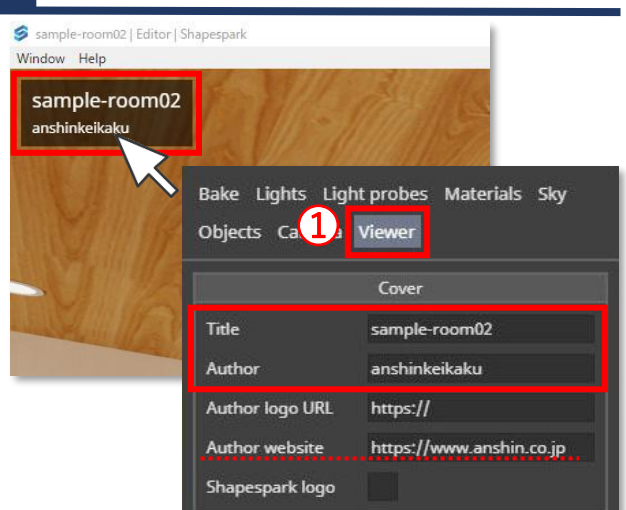

### 3-6 シーンに自社ロゴを埋め込みたい

ロゴ画像をサーバーにアップしておく必要があります。 システム担当者にご確認ください。

- ※下記のようなパスを準備する必要があります。 https://~~~~~~~~~~~~/logo.png
- ① 「Viewer」タブ→「Author logo URL」にロゴ画像のパス を入力します。

#### ★ポイント★

「Author website」にURLを入力しておくと、 「Author」をクリックした時に、URL先にリンクが飛びます。

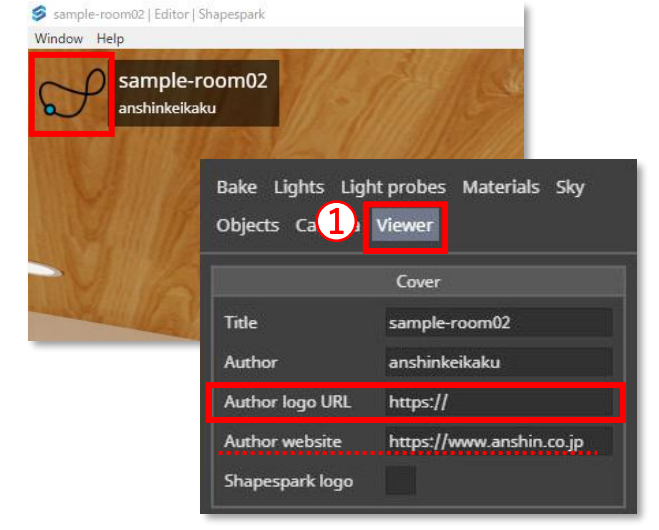

### 3-7 シーンの右下の「S」マークを消したい

① 「Viewer」タブ→「Shapespark logo」の✔を外します。

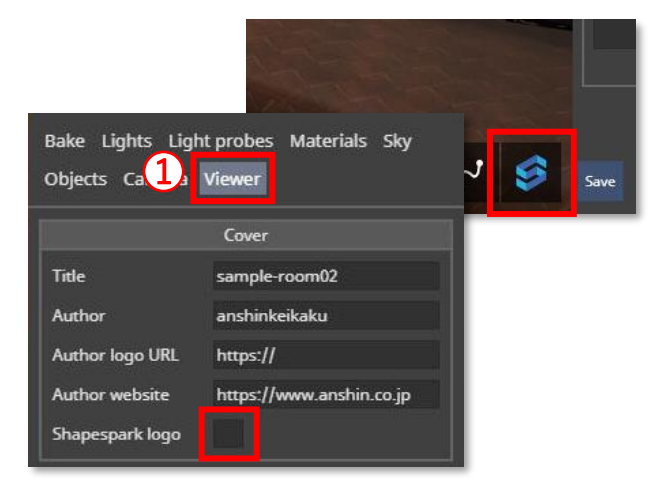

# 3-8 テクスチャの色替えシミュレーション設定をしたい

- ① 「Viewer」タブ→「Extensions」の「+」を押します。
- ② 「Material picker」を選択し、「Name」に任意の名称を 入力します。

※ 名称は何でも構いませんが、管理しやすい(分かりやすい) 名称に設定することをおすすめします。

- ③ 「Anchor」→「+」を押します。
- ④ 次に、マークを置きたい場所をクリックします。その他 マークのデザイン、大きさ、色、透明度などを変更し、 「OK」を押します。
- ⑤ 「Material to replace」→「+」を押します。
- ⑥ 色替えしたい場所を選択し、「OK」を押します。 (この時一瞬青色に反応します)
- ⑦ 「Material to pick」→「+」を押します。
- ⑧ 色替え候補とするテクスチャをクリックし、「OK」を押しま す。(この時一瞬青色に反応します) ※ 色替え候補とするテクスチャが複数ある場合は、⑦~⑧の 手順を行ってください。
- ⑨ 最後に「OK」を押し、設定完了です。
- ⑩ 色替えシミュレーションが正常に設定されているか確認 しましょう。

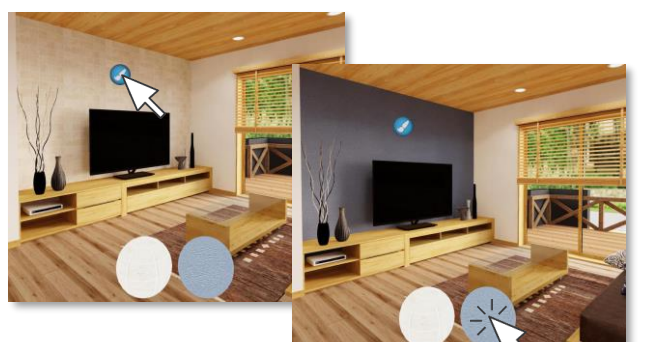

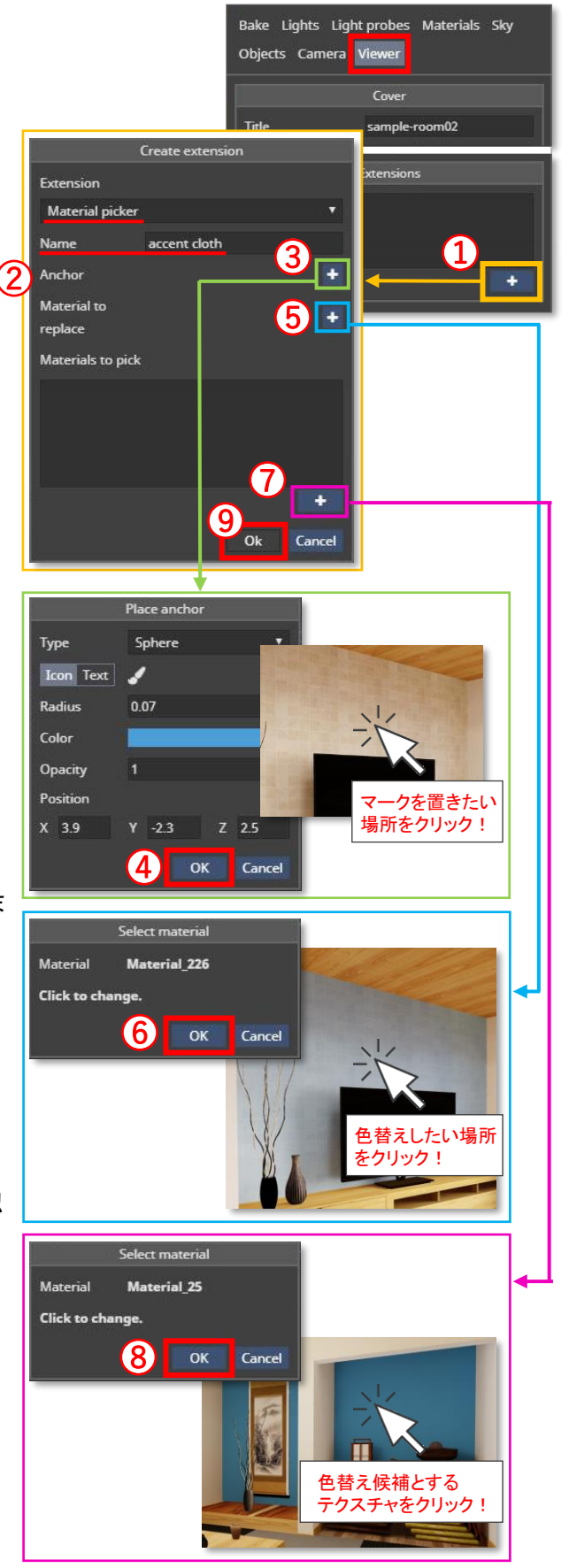

All Rights Reserved Copyright(c) Anshin Project Japan Inc.

# 3-9 シーン開始時に自動でアングルが切り替わるようにしたい(オートツアー)

※複数のアングルがある時に使用できる機能です。

① 「Viewer」タブ→「Automatic tour」に✔をつけると、 ツアーボタンがシーンの右下に追加されます。ツアー ボタンをクリックすると、自動ツアーが始まります。 ※ 「Start on scene load」に✔をつけると、シーン開始時に自動 ツアーが開始される設定となります。

### 3-10 俯瞰アングルの設定をしたい

- ① 「Viewer」タブより、「Views」枠内の「+Top」を押します。
- ② 「Name」にアングル名称を入力します。
- ③ 真上から見るアングルに切り替わりますので、高さ・位置を調整し 「Set current」を押します。

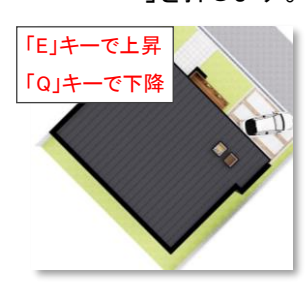

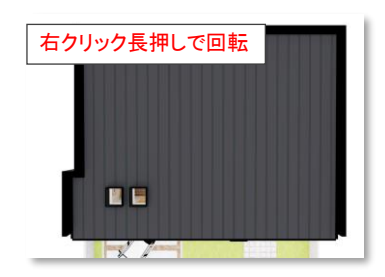

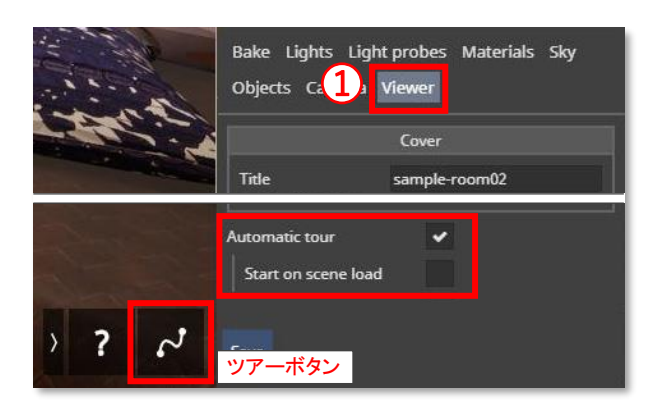

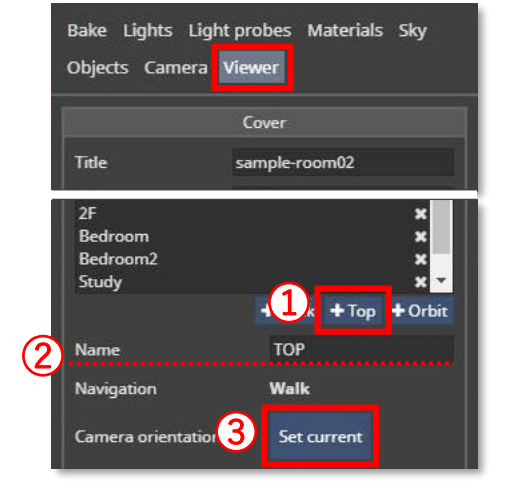

- 次に俯瞰アングルで不要なもの(屋根やダウンライト)を非表示にします。
- ④ 「Objects」タブを開きます。
- ⑤ 線画の画面に切り替わりますので、非表示にしたいものを選択し、

「Custom hide in views」に✔をつけます。

⑥ 次に②で作成した俯瞰アングルを選択します。

非表示にしたいオブジェクトすべてに対して⑤~⑥の作業を行います。

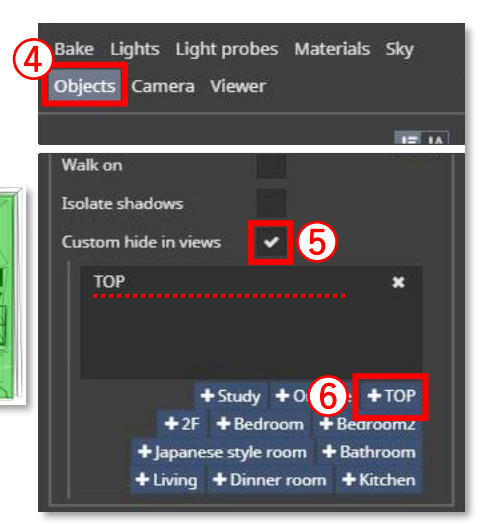

#### ★注意★

2階建て住宅の場合は、2階の俯瞰のみしか作成できません。

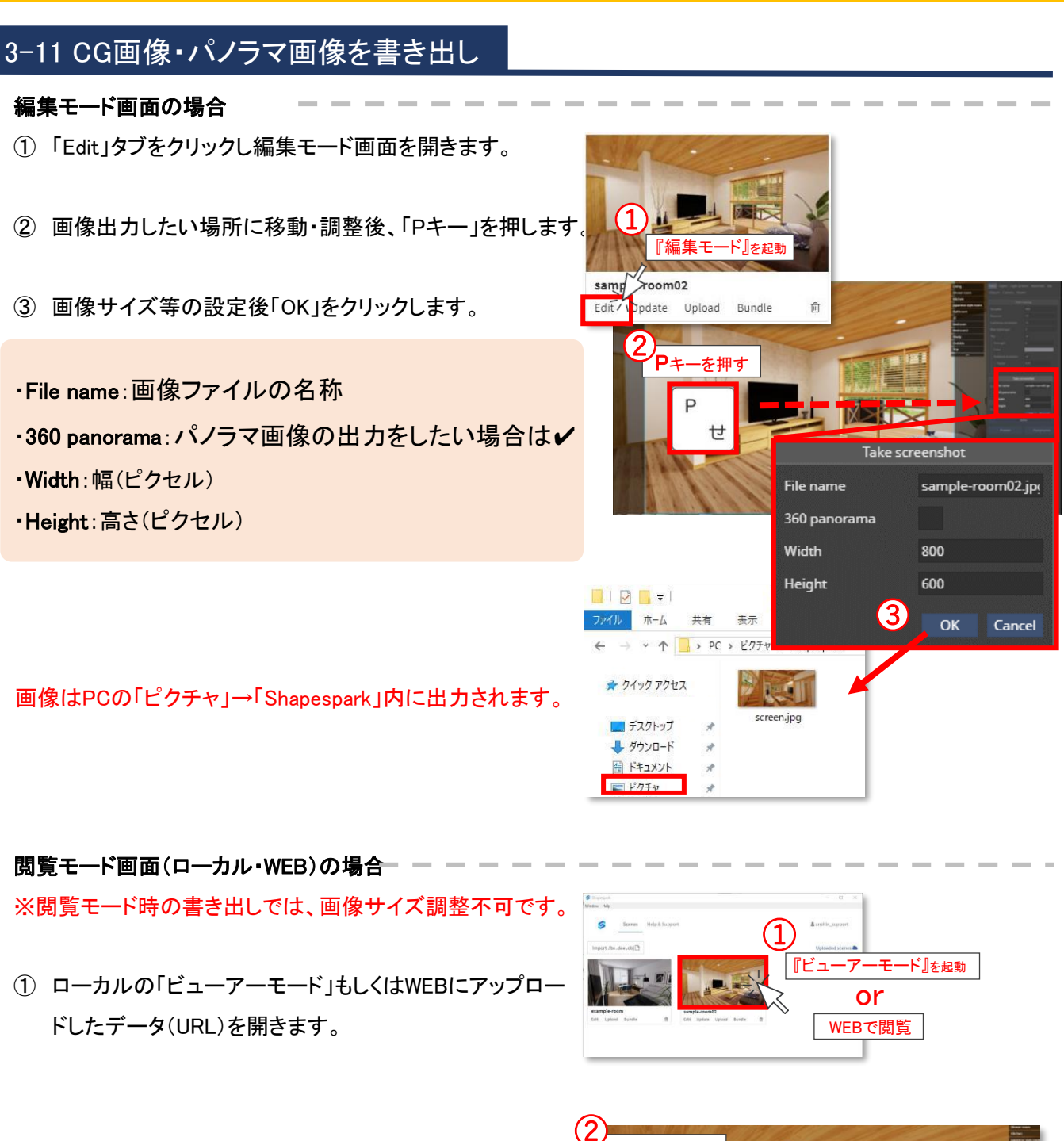

② 画像出力したい場所に移動・調整後、書き出します。

・CG画像:「Pキー」を押す ・パノラマ画像:「Shiftキー」+「Pキー」を押す

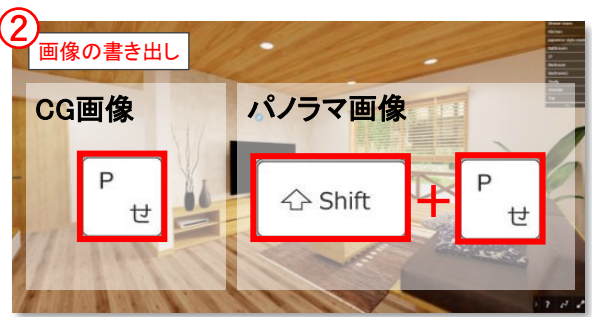

### 3-12 水マテリアルの表現

こちらの機能では水が波打つ表現ができます。

- ① 表現したい面をクリックします。
- ② 「Material」タブを開きます
- ③ 「Type」をWaterにし、波打つ速度・大きさ、色を調整します。

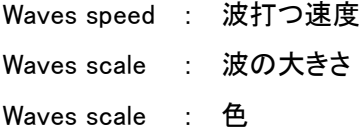

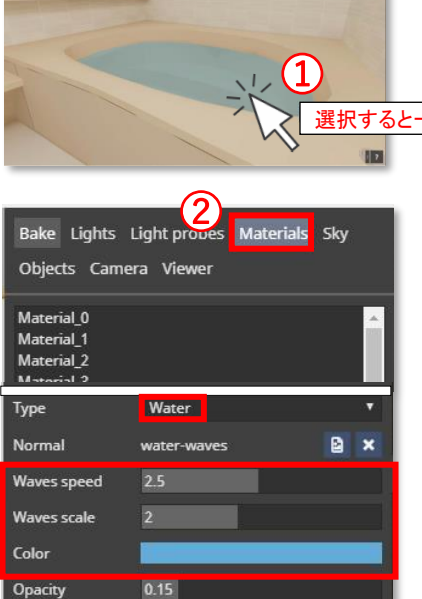

 $\circledS$ 

Refraction factor 1

-瞬青くなる

### 3-13 部分的な明るさ/コントラスト調整

全体的な明るさ・コントラスト調整とは別に、部分的な調整が 可能になりました。 (インテリアとエクステリアの明るさの差を調整する際などに使えます)

- ① 「Camera」タブをクリックします。
- ② 「Camera volumes」内の「Cube」or「Sphere」をクリックすると 青い枠が生成されます。
- ③ 必要に応じて、青い枠の位置、向き、大きさを調整してくだ さい。
	- Position : 回転 Rotation : 大きさ
	- : 位置 Scale

④ 「Exposure」(明るさ)、「Gamma」(ガンマ値)で調整します。 ※青く囲まれた範囲に入ると明るさが適用されます。

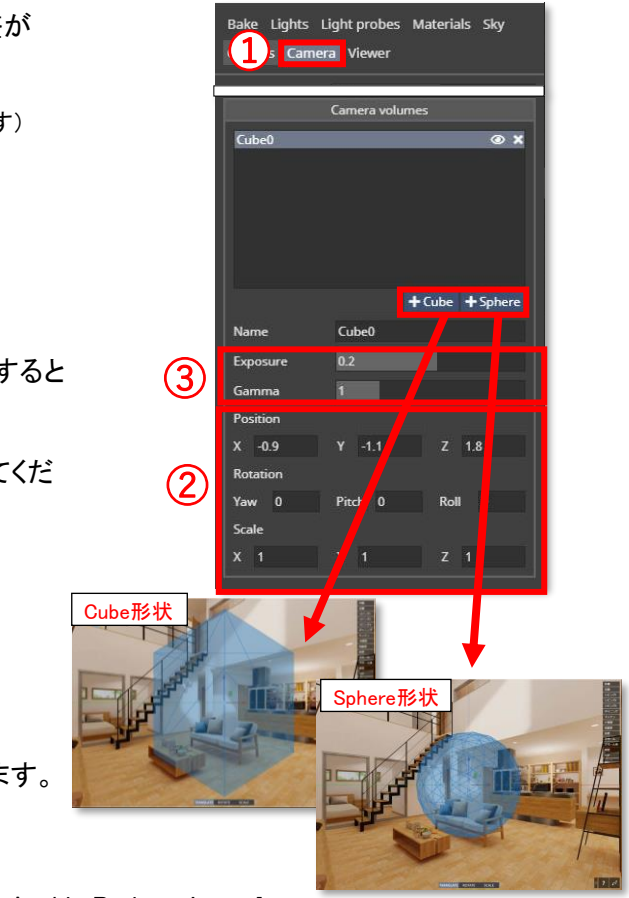

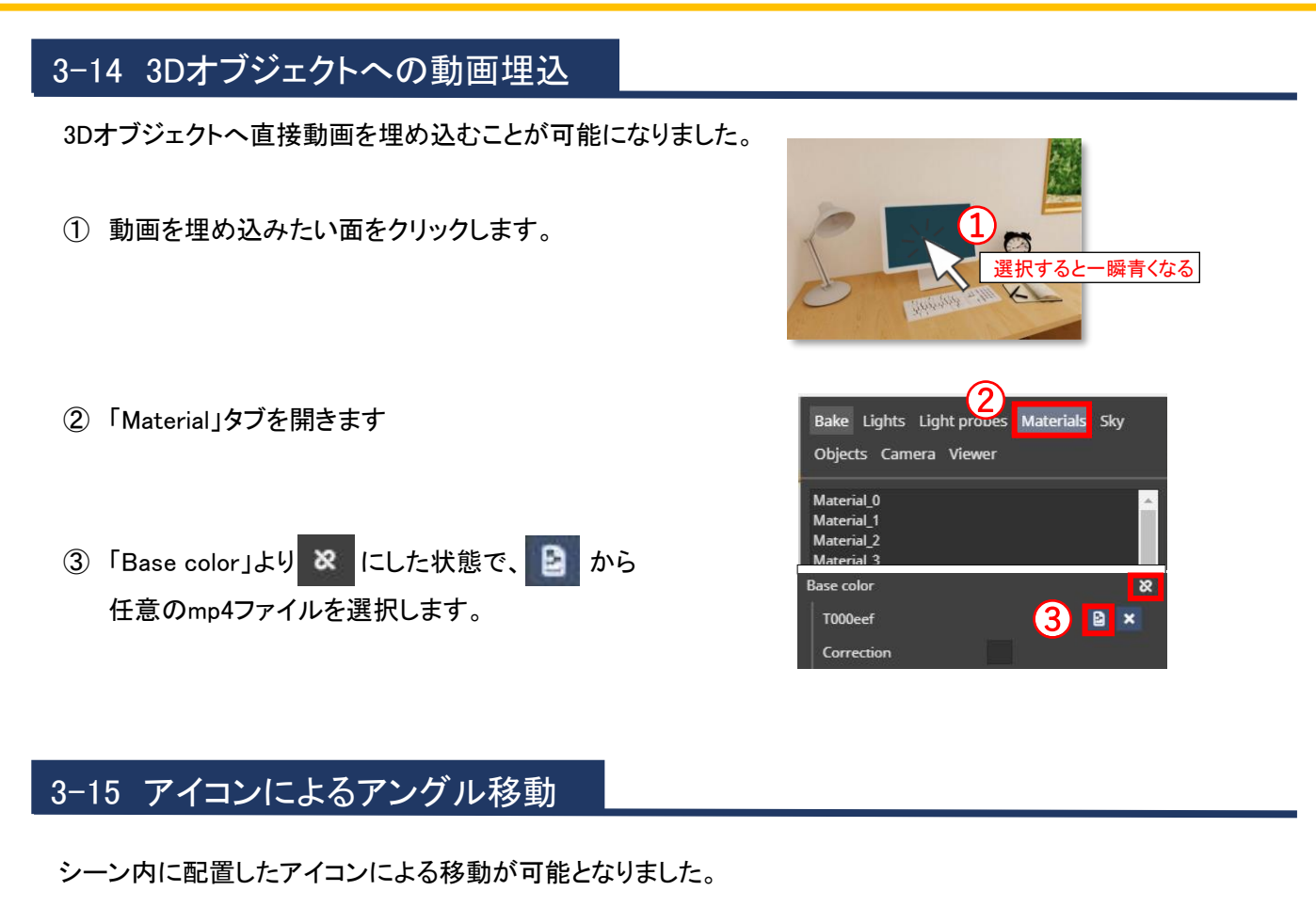

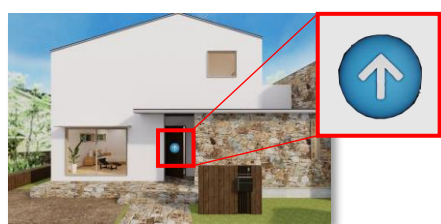

- ① 「Viewer」タブ→「Extension」枠内の「+」を押します。
- ② 「Extension」→「Change view」にし、「Name」に任意の 名称を入力します。
- ③ 「Trigger」の「+」を押します。
- ④ マークを置きたい場所をクリックすることで、配置位置が 決定されます。その他マークのデザイン、大きさ、色、 透明度などを変更し、「OK」を押します。
- ⑤ 「Views to toggle」→「プラス」を押し、移動先のアングルを 選択します。

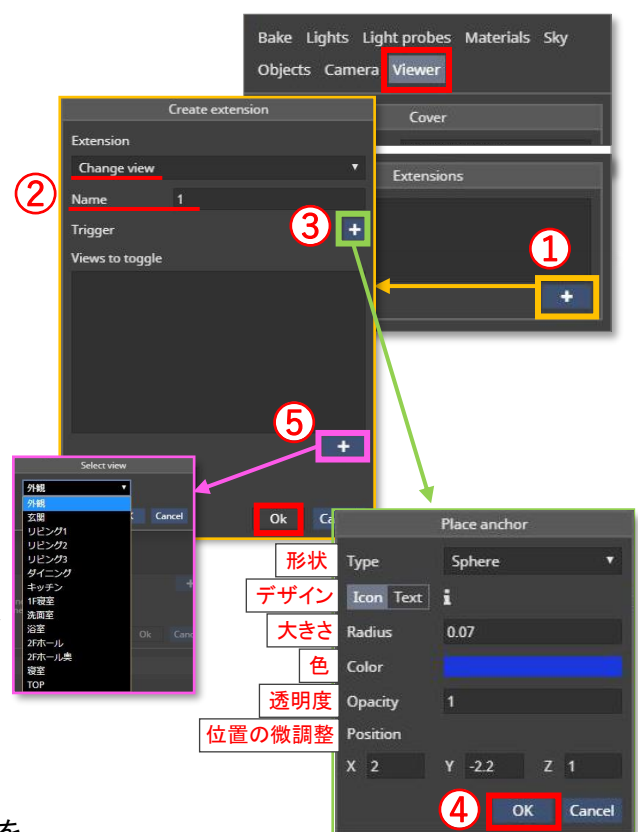

### 3-16 Javascriptコード埋込

- ① 「Viewer」タブ→「Extension」枠内の「+」を押します。
- ② 「Extension」→「Change view」にし、「Name」に任意の 名称を入力します。
- ③ 「Code」に任意のコードを入力します。
- ④ 「Trigger」の を押し、マークを置きたい場所を クリックすることで、配置位置が決定されます。 その他マークのデザイン、大きさ、色、透明度などを変更し、 「OK」を押します。

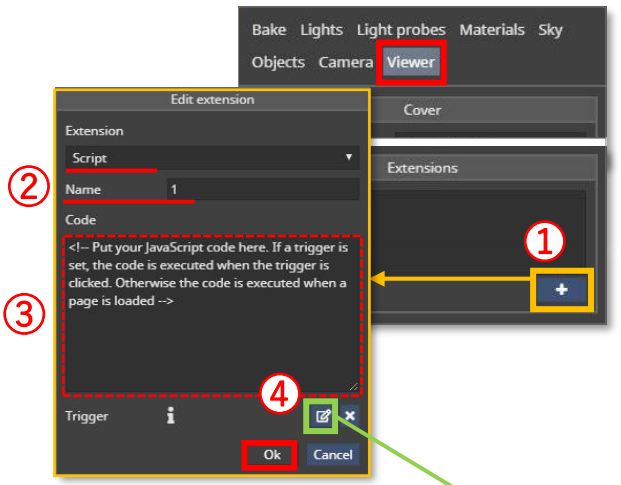

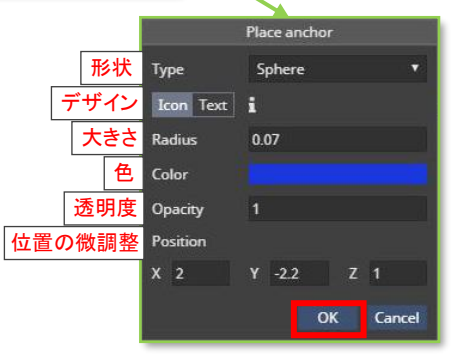

### 3-17 3DミーティングURLの発行および開催方法

アバターを用いてVR空間内でコミュニケーションができる機能です。プレゼンやミーティング等でお使いいただけます。

### ■ 3DミーティングURLの発行方法

- ① ブラウザ側のシーンデータ管理画面より、任意のプロジェクトの 右下の「・・・」をクリックし、 「Create meeting」を押します。
- ② ポップが表示されますので、ポップ上に表示されているURLが ミーティング用URLです。このURLをミーティング相手に送りま しょう!

### ■ 3Dミーティングの開始&参加方法

開催者も参加者も先ほど発行したミーティングURLを使用します。

- ① 3DミーティングURLをクリックすると、VR空間が起動し画面中央 に黒いポップが表示されますので、任意の名前を入力する。
- ② ポップ内の「Test camera」をクリックし、「Join」を押すとミーティ ングが開始されます。

※カメラやマイクが無くてもミーティング自体は可能ですが、VR 内通話ができません。

#### ★ポイント①★

画面左上の指ボタンを押すと、クリックした場所をレーザーポインターの ような見え方で相手に伝えることができます。

★ポイント②★ 画面左上の黒い枠内の相手の名前をクリック(タップ)すると、相手が 立っている場所に自動で移動することができます。 ※階をまたぐ移動はできません

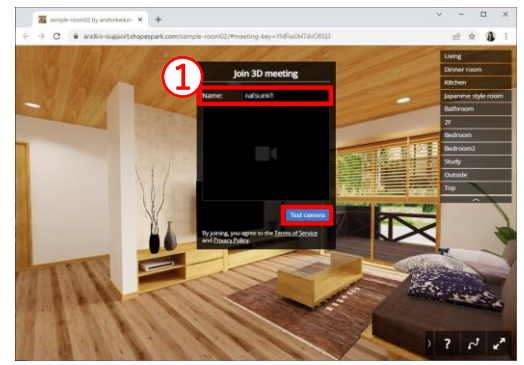

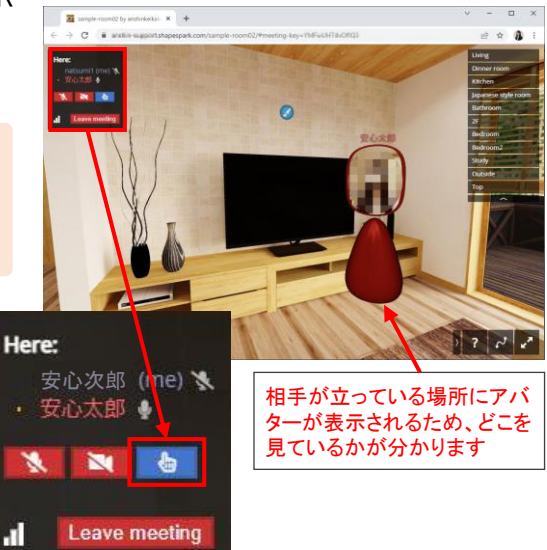

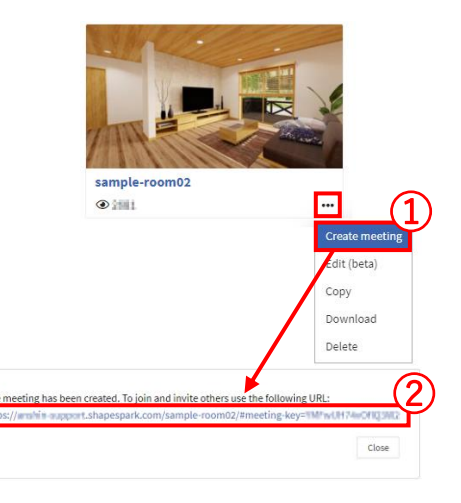

# 4 よくある質問

# 4-1 シーン名称を変更したい

シーン名称を変更する場合は、「ドキュメント」フォルダ→ 「Shapespark」フォルダ内にシーンデータ名のフォルダがあり ますので、 フォルダ名称を変更後、シーンデータ管理画面の 「Window」→「Reload」を押してください。 ※ シーン名称は半角英数字(小文字)しか使用できません。 ※ 既にWEBにアップロードしている場合、シーン名称を変更後、再度 「Upload」をするとURLが変わります。

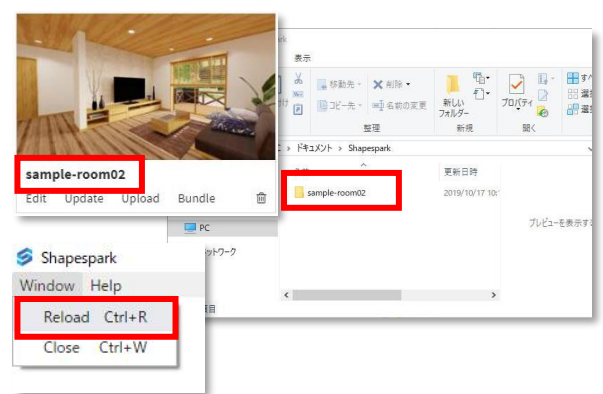

### 4-2 物件データを他の人に渡したい(データのバックアップをしておきたい)

※ 「5-1 シーン名称を変更したい」と同様の手順となります。

「ドキュメント」フォルダ→「Shapespark」フォルダ内にシーンデータ(フォルダ)がありますので、任意の場所に フォルダをコピーし、他の方にお送りするかバックアップをとってください。

受け取られた方は、 同じ場所(「ドキュメント」フォルダ→「Shapespark」フォルダ内)に格納後、ソフトを再起動 してください。

### 4-3 WEBにアップロードしたシーンが25シーンを超えそう

WEBにアップロードできるシーン数は25シーンまでです。 不要なシーンはWEBのシーン一覧画面のゴミ箱アイコン から削除してください。

アップロードできるシーン数を追加したい場合は費用が発生 いたしますので、別途ご相談ください。

### 4-4 シーンデータを自社サーバーで運用したい

① シーン管理画面より、「Bundle」を押します。 ※トライアル期間中は「Bundle」ボタンがありません。 トライアル終了後からご利用いただけます。

② 生成が完了すると、zipデータのパスが表示されます のでクリックします。

③ zipデータを解凍し、FTPツール等を使いサーバーに アップロードします。解凍したフォルダ内の「index.html」が 最終的なURLとなります。

※サーバーへのアップロードについてはシステム担当者にご確認ください。

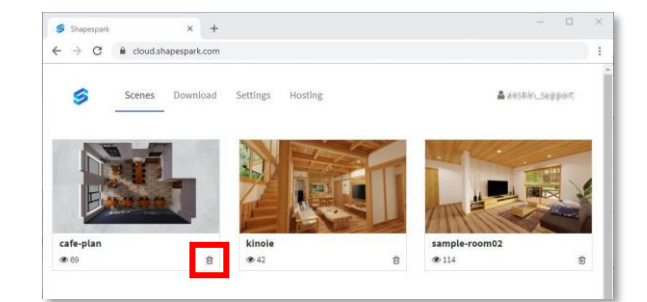

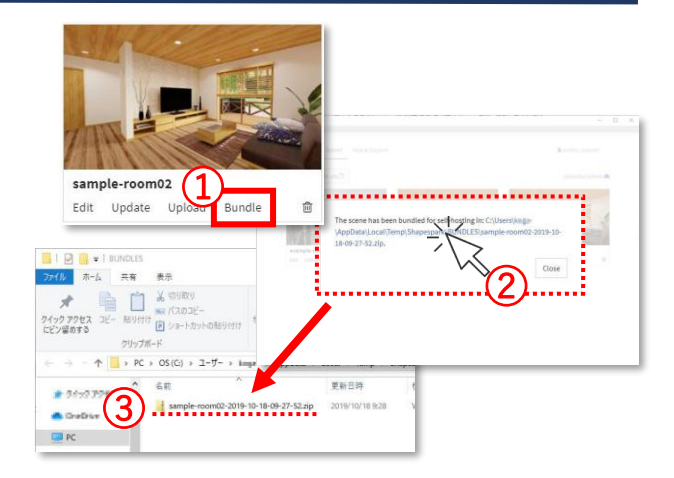

5 バージョンアップ

### 5-1 バージョンアップ手順

ご利用のバージョンより新しいバージョンがあった場合、ロー カルの画面にて、右図のウィンドが出てきます。

① ウインドウの「OK」をクリックし、動線計画の画面を閉じま す。

- ② ショートカットより再度起動してバージョンアップ完了です。
- ③ 「Changelog」の画面でバージョンアップの内容が確認で きます。

#### バージョン確認方法

画面左上の「Help」→「About」よりWEBページに飛びます。 「Shapespark」以降の数字がインストールされているバー ジョンです。

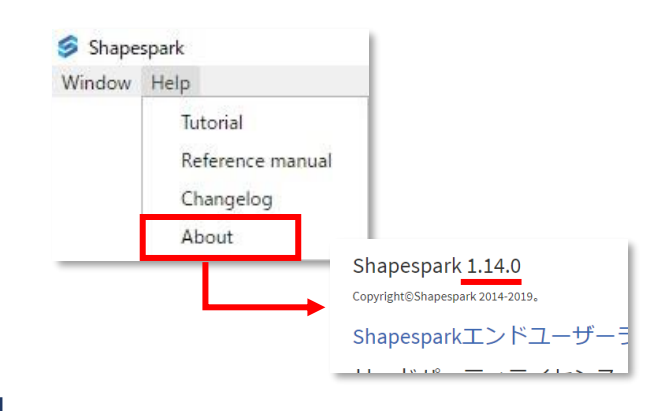

Shapespark has been updated to version 1.14.0. To switch to the new version restart the application. (Press OK to close this window without restarting.)

ルクリック

 $\overline{X}$ 

# 5-2 バージョンアップによる新機能

バージョンアップによる新機能を随時記載していきます。

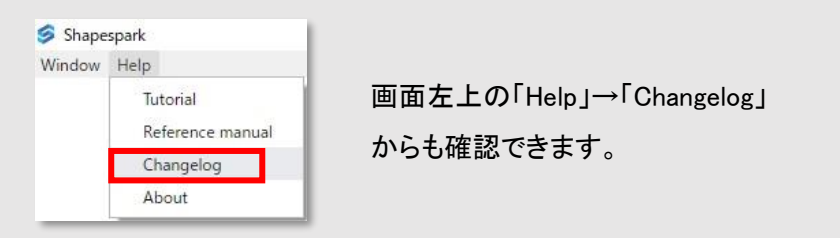

操作に関するお問い合わせや、日本語マニュアルはこちらのページからご利用いただけます。 ※アカウント名とパスワードが必要です。安心計画からのアカウント登録メールをご確認ください。

▼マイページはこちら

https://my-studio55.com/

なお、サポートセンターもご利用いただけます。

【操作に関するお問い合わせ先】

STUDIO55 サポートセンター

MAIL:info@shapespark.jp

営業時間 10:00~19:00(土・日・祝は除く)

#### 【アカウントに関するお問い合わせ先】

安心計画 サポートセンター

<https://anshin-support.jp/form/help-desk-service>

TEL:050-5527-5710

営業時間 9:00~20:00(日・祝、指定休日は除く)

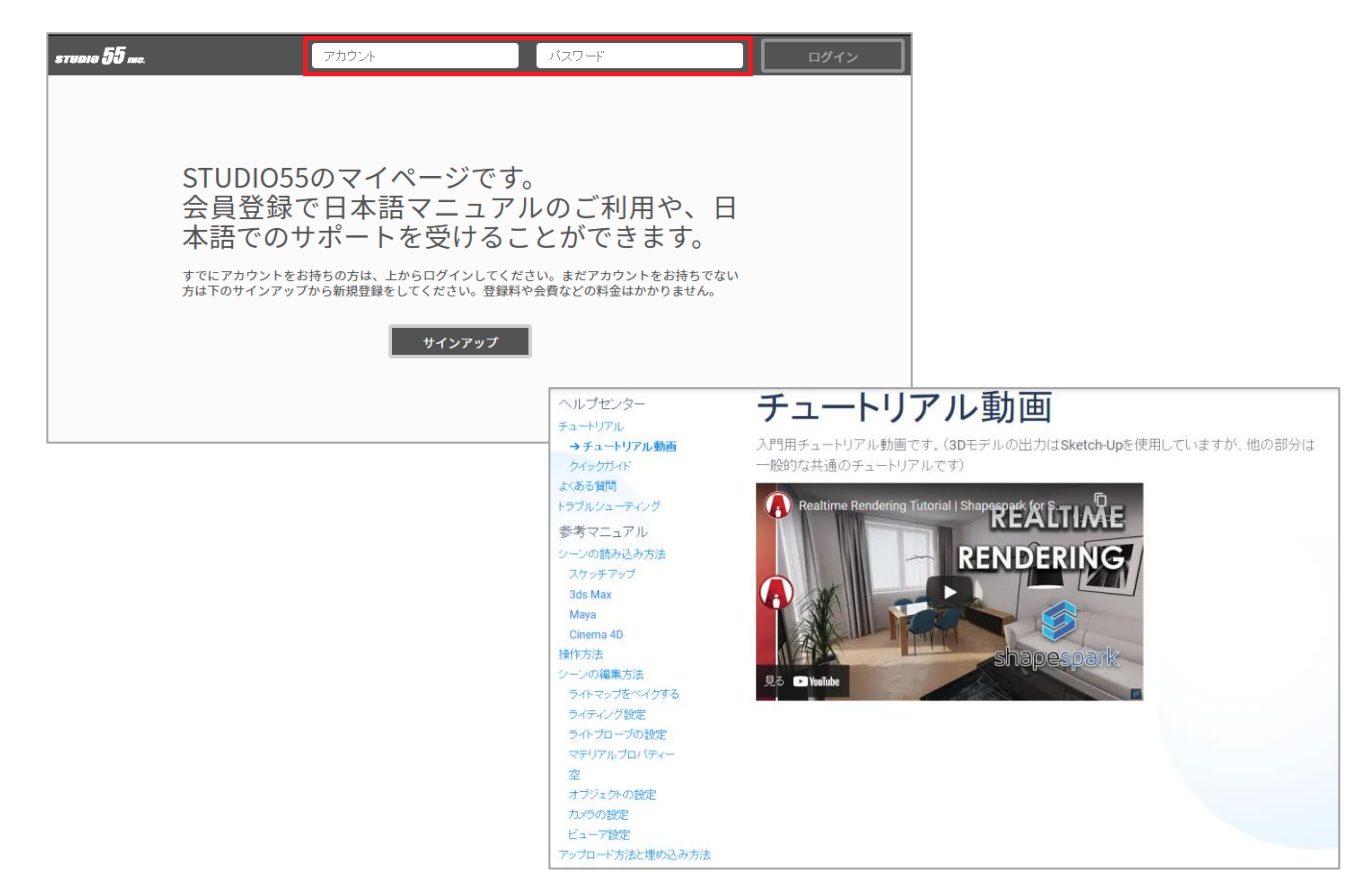